# 引き算アフィリ

# ASP登録用の日記サイトを 作成しよう

# 目次

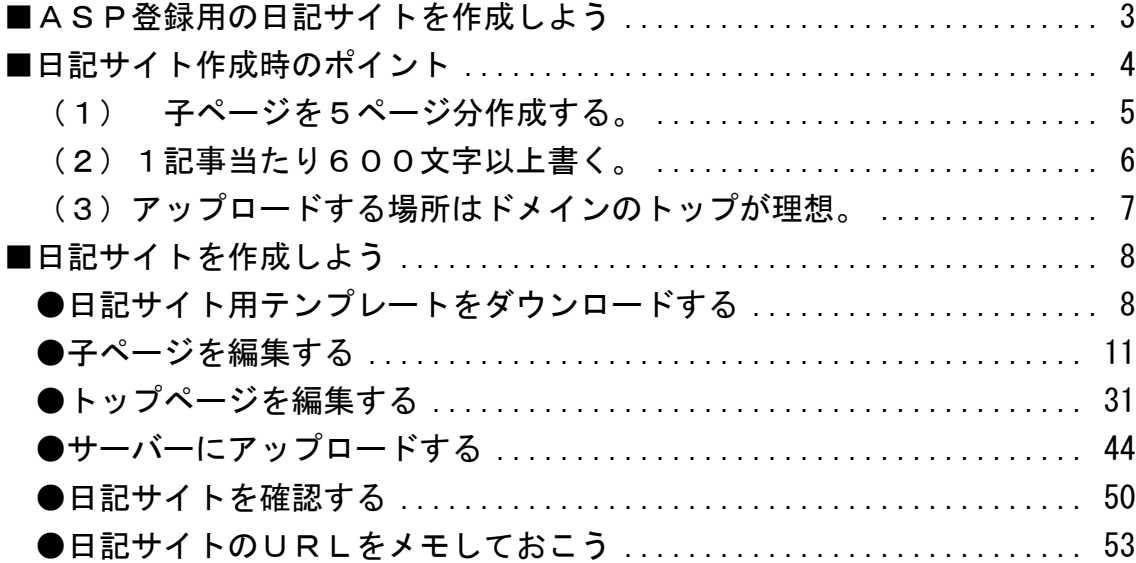

# <span id="page-2-0"></span>■ASP登録用の日記サイトを作成しよう

ASPに登録するためには、前もってサイトを作成する必要があります。

サイトと言っても簡単な日記を書いたサイトを作成して頂きます。

イメージしやすいように、 実際に僕が作成した日記サイトを紹介しますね。

#### ▼日記サイト例

<http://afi-lab.com/case/k1-015/nikki/index.html>

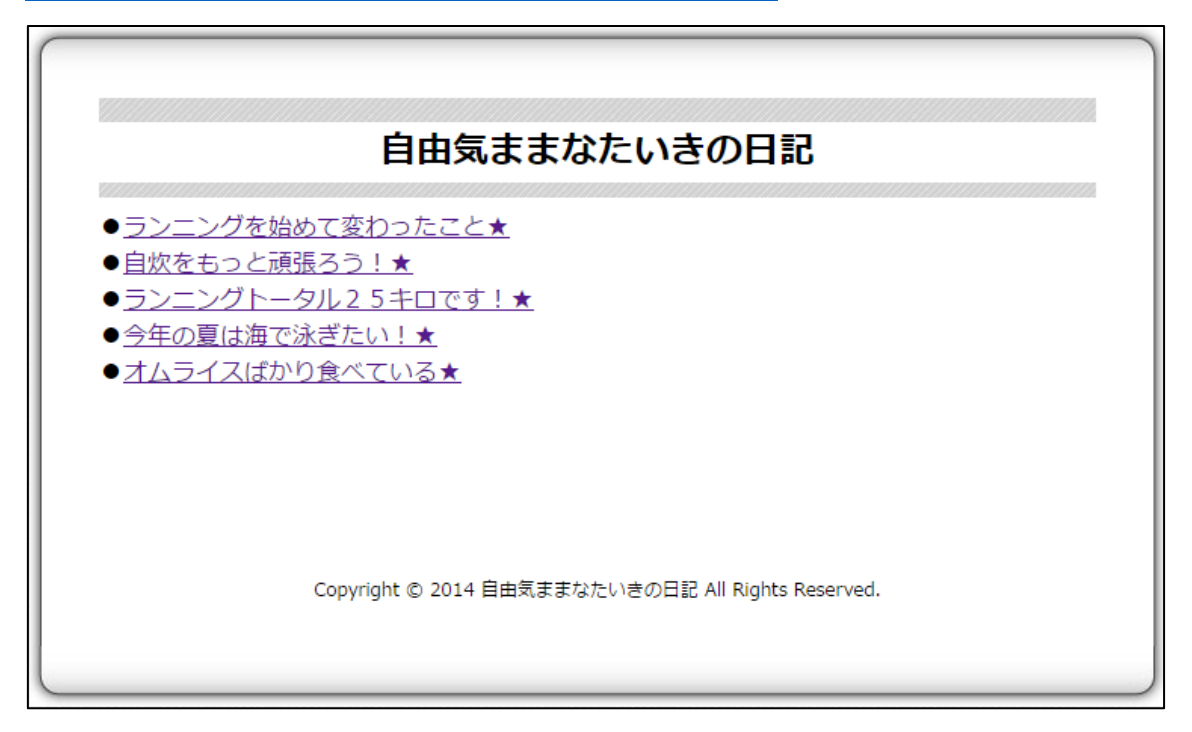

※のちほど、この日記サイトを作成するための テンプレートもお配りします。

# <span id="page-3-0"></span>■日記サイト作成時のポイント

日記サイトを作成するときのポイントが3つあります。

**CONTRACTOR** (1) 子ページを5ページ分作成する。 (2)1記事当たり600文字以上書く。 (3)アップロードする場所はドメインのトップが理想。 ※他の場所でも問題はない。 

それでは、1つずつ説明していきますね。

# <span id="page-4-0"></span>(1) 子ページを5ページ分作成する。

サンプルサイトを確認すると分かる通り、 日記サイトは「トップページ」と「子ページ」から構成されています。

「トップページ」から「子ページ」へのリンクが貼られており、 「子ページ」に日記記事を書きます。

この「子ページ」を5ページ分作成してください。 つまり、日記記事を5つ書くということですね。

#### <トップページ> <子ページ>

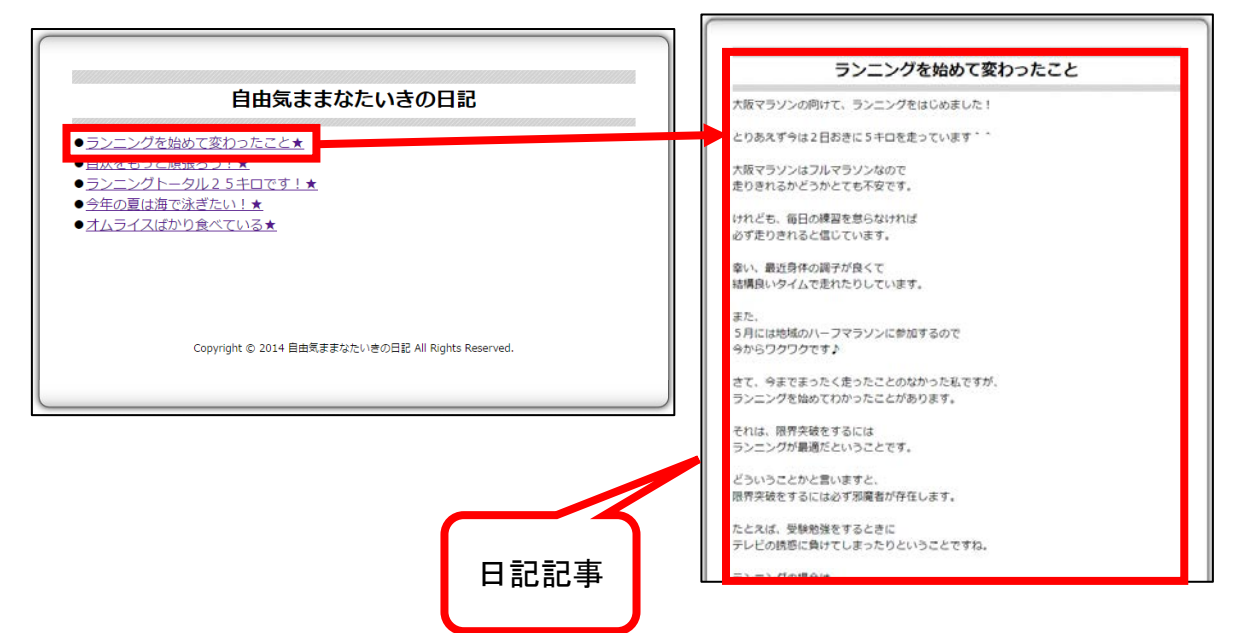

# <span id="page-5-0"></span>(2)1記事当たり600文字以上書く。

そして、子ページ1記事当たり600文字以上の 日記を書いてください。

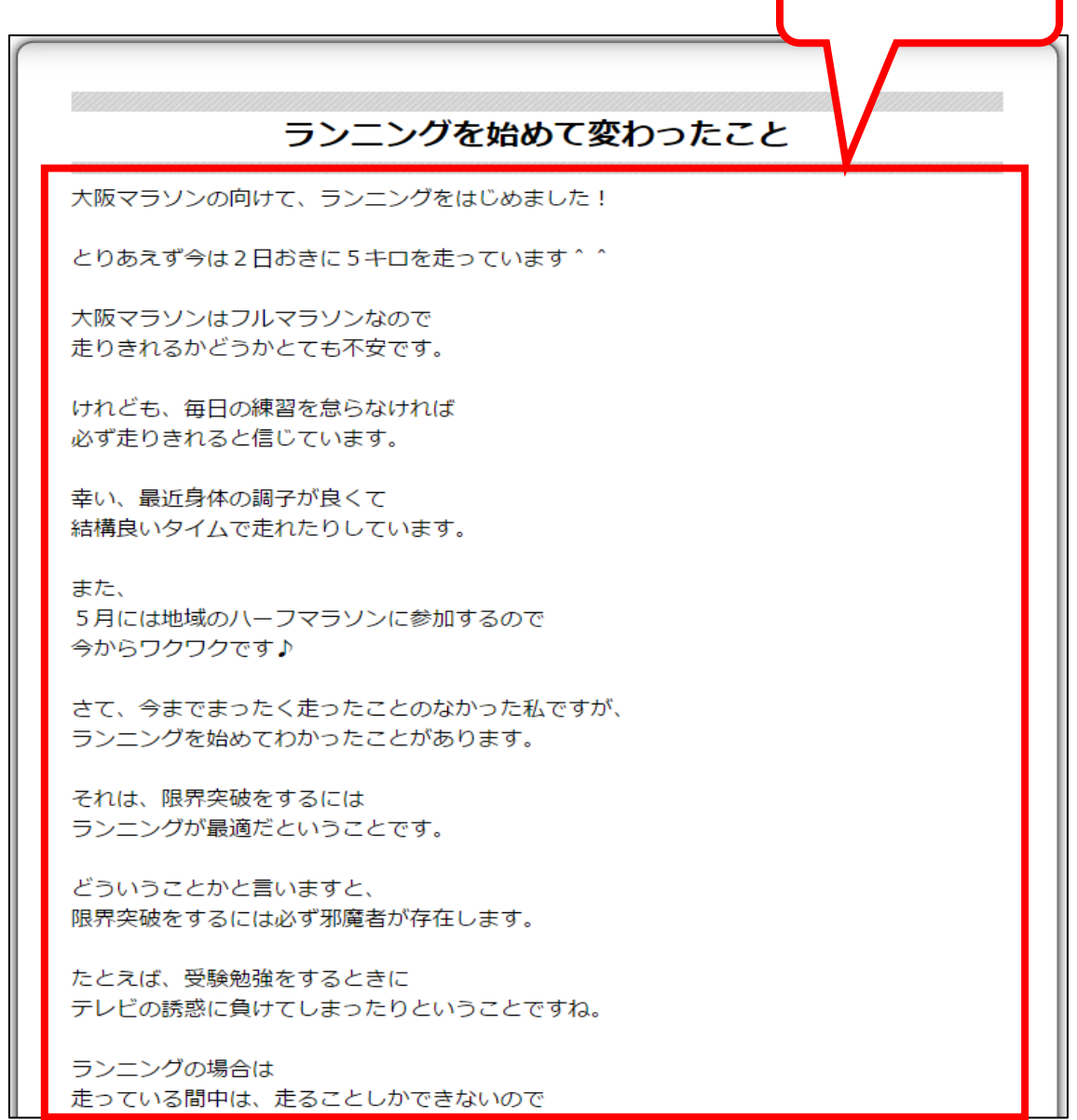

600文字以上

記事の文字数のチェックは、以下のサイトが便利です。

▼文字数カウント

Copyright 株式会社アリウープ, All Rights Reserved. <http://www1.odn.ne.jp/megukuma/count.htm>

# <span id="page-6-0"></span>(3)アップロードする場所はドメインのトップが理想。

日記サイトをアップロードする場所は、 独自ドメインのトップ階層が理想です。

そうすることで、今後作成していくPPC用のサイト達が、 この日記サイトの子ページのように見えるからです。

※ただ、その他の階層だからといって、審査に落ちることはないと思います。 ※先ほどご覧頂いた日記サイト例は、あくまでもイメージということで トップ階層以外の場所にアップロードしています。

# <span id="page-7-0"></span>■日記サイトを作成しよう

それでは、実際に日記サイトの作成方法を説明していきますね。

<span id="page-7-1"></span>●日記サイト用テンプレートをダウンロードする

#### 【1】

以下のURLから日記サイト用のテンプレートをダウンロードしてください。

#### ▼日記サイト用テンプレート

<http://afi-lab.com/case/k1-015/nikki-temp.zip>

#### 【2】

「nikki-temp.zip」というファイルがダウンロードされます。

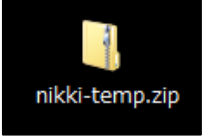

#### 【3】

zip ファイルなので解凍ソフトで解凍しましょう。

- ① 「nikki-temp.zip」を左クリックします。
- ② 左クリックしたまま解凍ソフトの上まで移動させます。
- ③ 左クリックを離します。

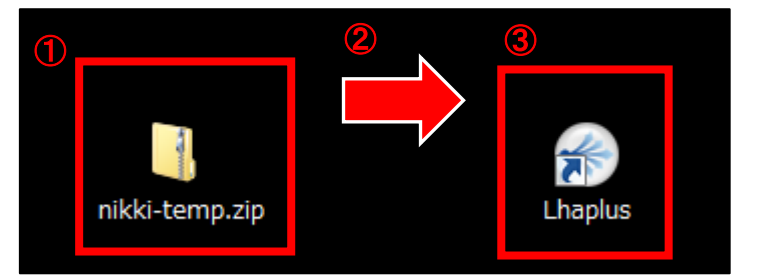

※解凍ソフトを使わないと不具合の原因になります。

必ず解凍ソフトを使って解凍してください。

※解凍ソフトをお持ちでない場合は下記のページよりダウンロードしましょう

#### ▼Lhaplus

Copyright 株式会社アリウープ, All Rights Reserved. <http://www.forest.impress.co.jp/library/software/lhaplus/>

#### 【4】

解凍できましたら、「日記サイトテンプレート」という ファイルが表示されます。

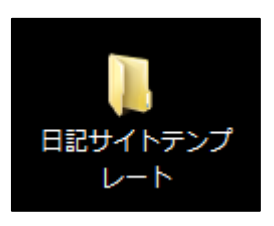

#### 【5】

そして、そのフォルダ内に、「日記サイト[サンプル]」と 「日記サイト[テンプレート]」というフォルダが入っています。

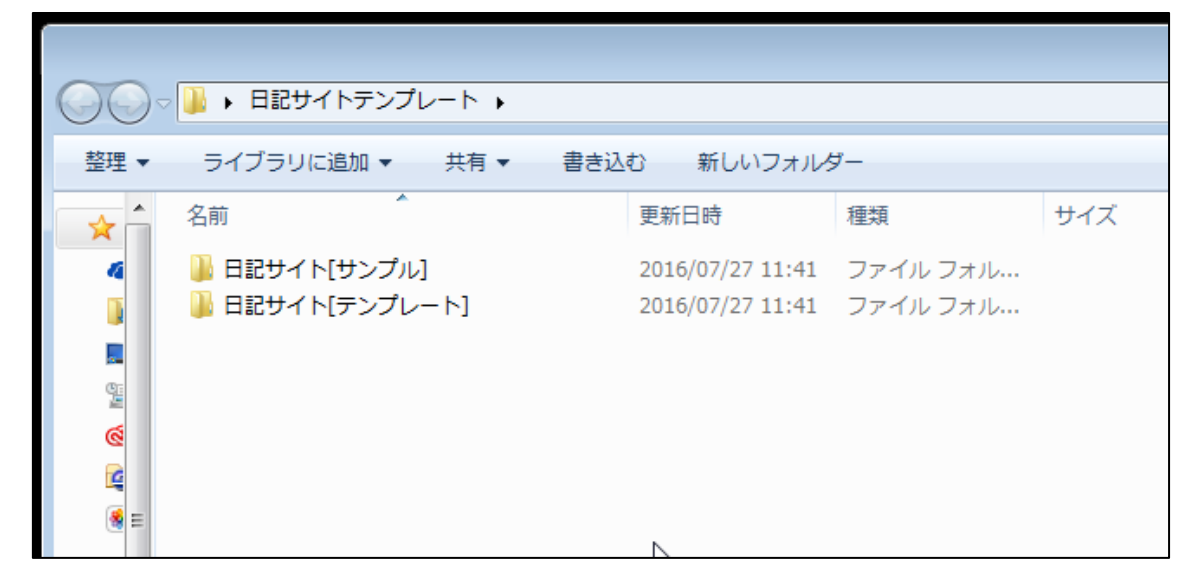

※「日記サイト[サンプル]」には、僕が作成した日記サイトが 入っていますので、参考にしてください。

※ただ、そのまま使うのだけはやめてくださいね。

【6】

「日記サイト[テンプレート]」フォルダを開きます。

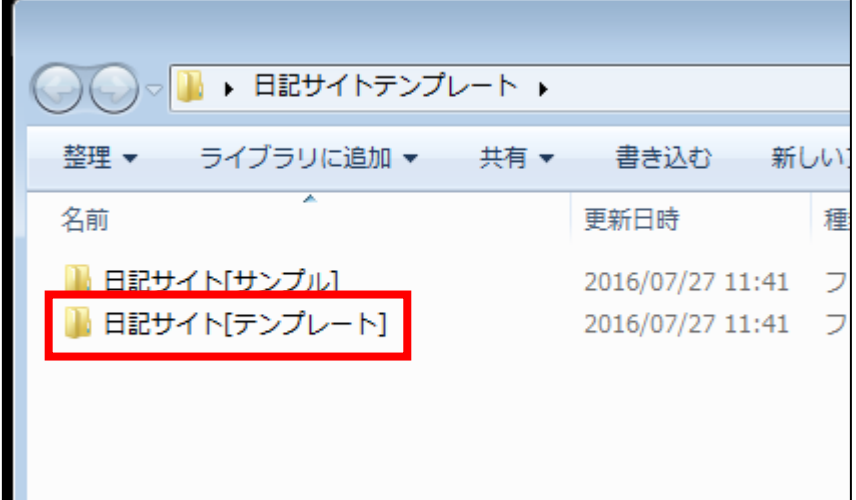

#### 【7】

このようなファイル構成になっています。

- ・index.html・・・トップページ
- ・001.html~005.html・・・子ページ
- ・img フォルダ
- ・style.css

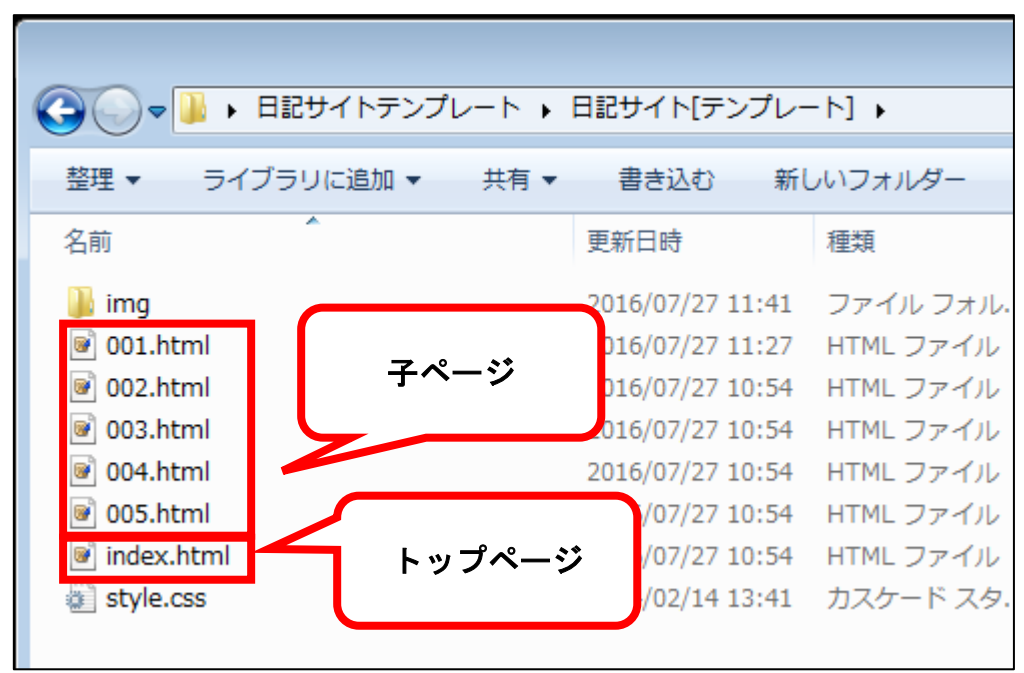

※「img フォルダ」と「style.css」は触らないので気にしなくても大丈夫で す。

<span id="page-10-0"></span>●子ページを編集する

まず、子ページを編集します。

#### 【8】

「001.html」を TeraPad で開きます。

① 「001.html」を左クリックします。

② 左クリックしたまま TeraPad の上まで移動させます。

③ 左クリックを離します。

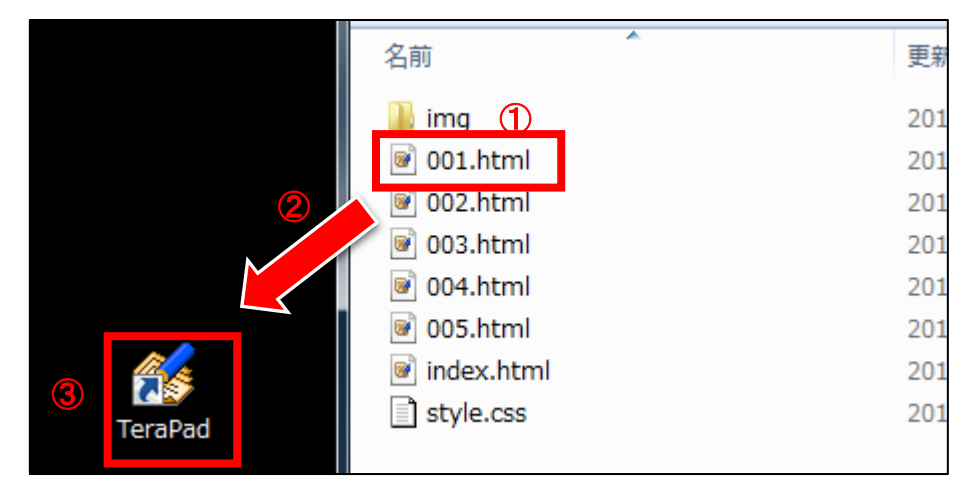

#### 【9】

「001.html」を TeraPad で開くとこのような画面が表示されます。

# ★~★の部分を編集することで子ページが完成します。

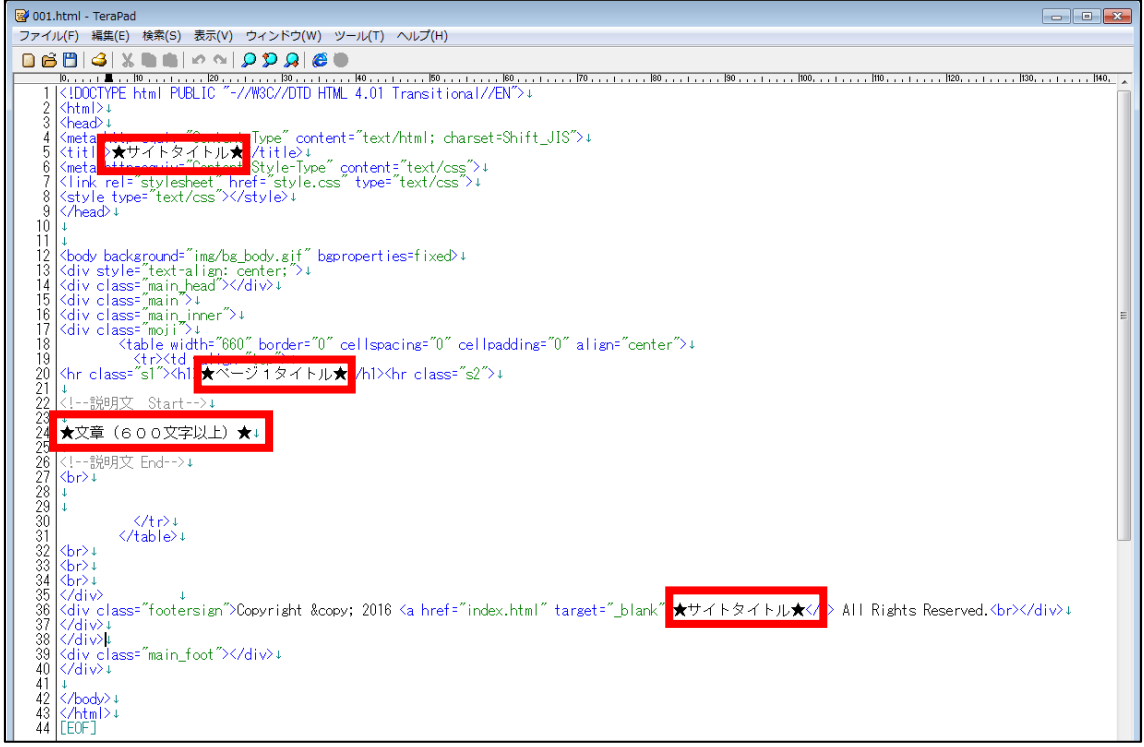

#### 【10】

「001.html」を編集する前に現在どのように表示されるのか 確認してみましょう。

「001.html」を Google Chrome で開きます。

① 「001.html」を左クリックします。

② 左クリックしたまま Google Chrome の上まで移動させます。

③ 左クリックを離します。

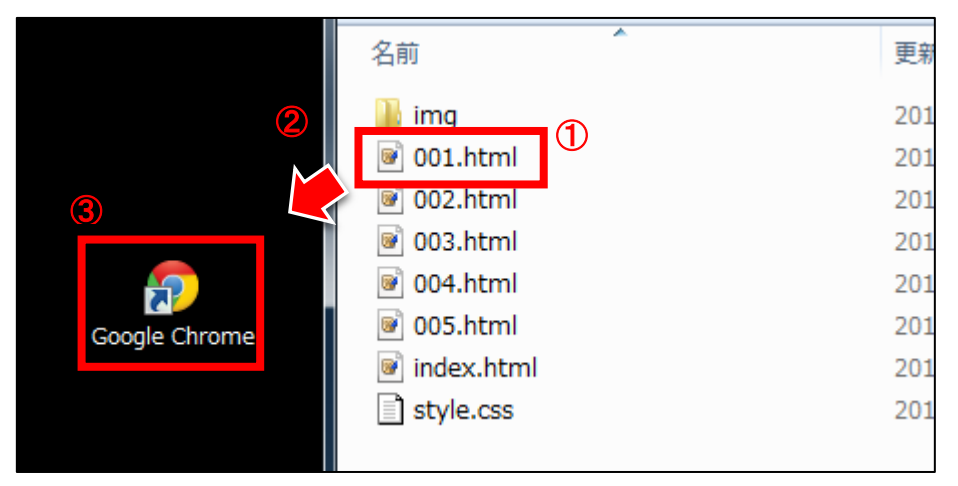

# 【11】

するとこのようなページが表示されます。

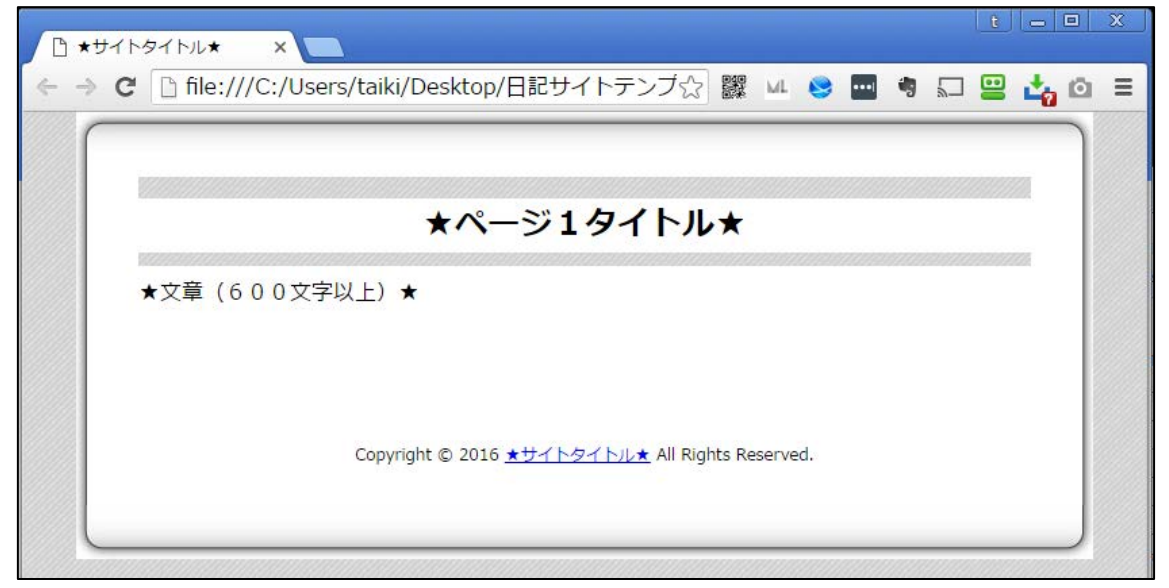

それでは実際に「001.html」を編集していきます。

#### 【12】

まずは「サイトタイトル」部分を編集します。

<サイトタイトルはここに表示されるものです。>

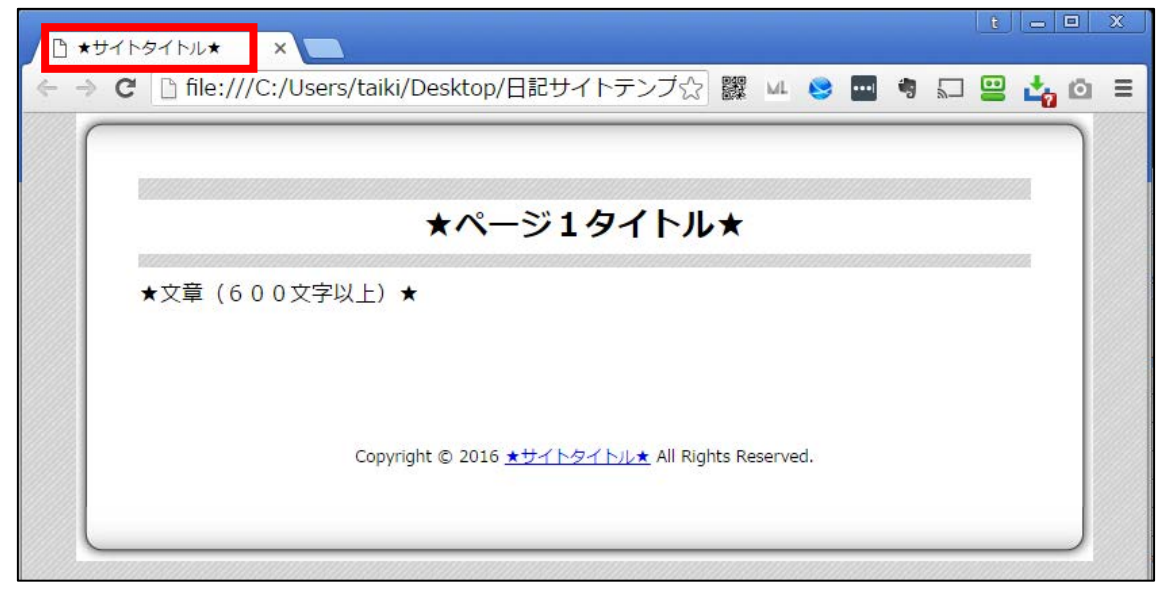

<編集箇所>

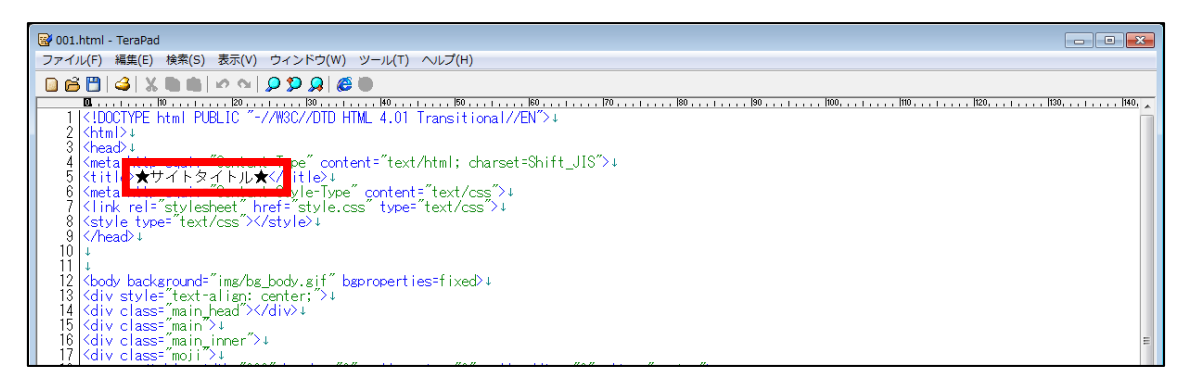

<編集箇所:拡大>

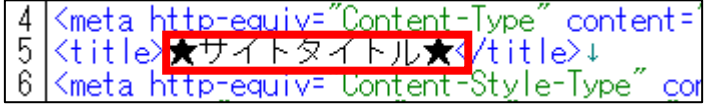

① 「★サイトタイトル★」部分を選択します。

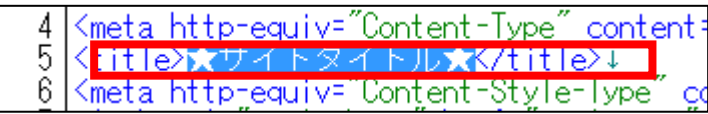

② [BackSpace]キーを押し「★サイトタイトル★」を消します。 ※前後のタグを消さないように注意すること。

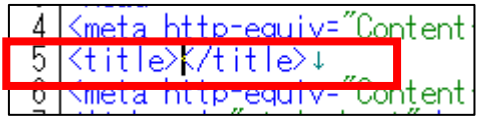

③ 「<title>」と「</title>」の間にサイト名を入力します。

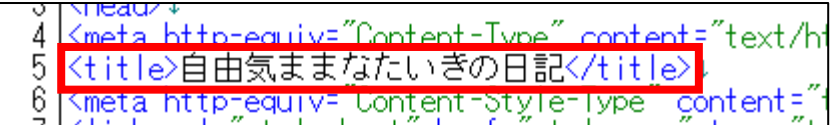

※サイト名は適当で大丈夫です。

④ 保存ボタンをクリックします。

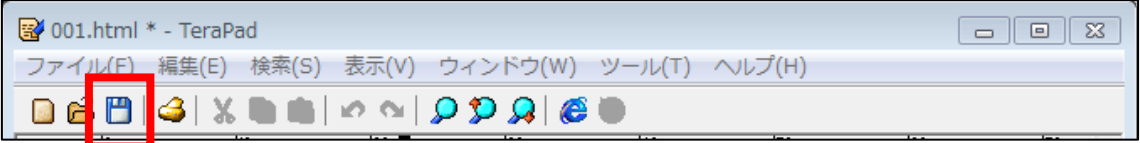

⑤ GoogleChrome に戻りブラウザの ボタンまたは[F5]キーを押して更新して ください。

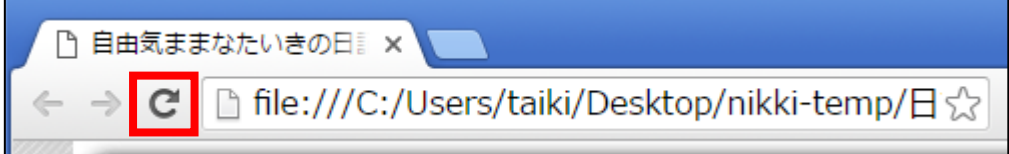

#### <編集後>

このようにサイトタイトルが編集されていればOKです。

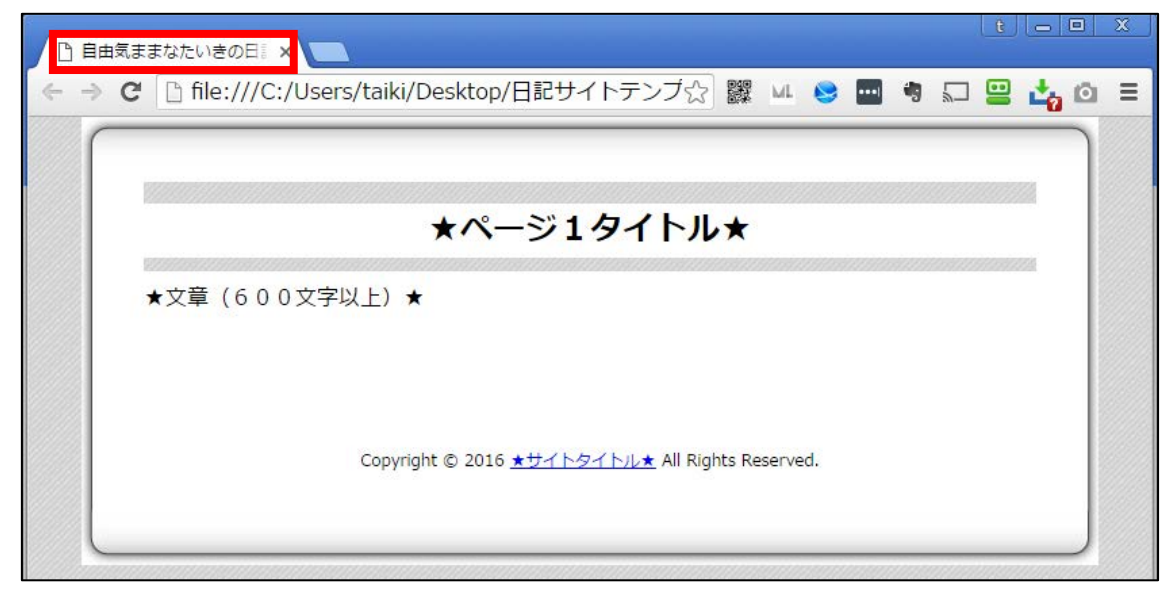

#### 【13】

もう一箇所「サイトタイトル」部分がありますので、そちらを編集します。

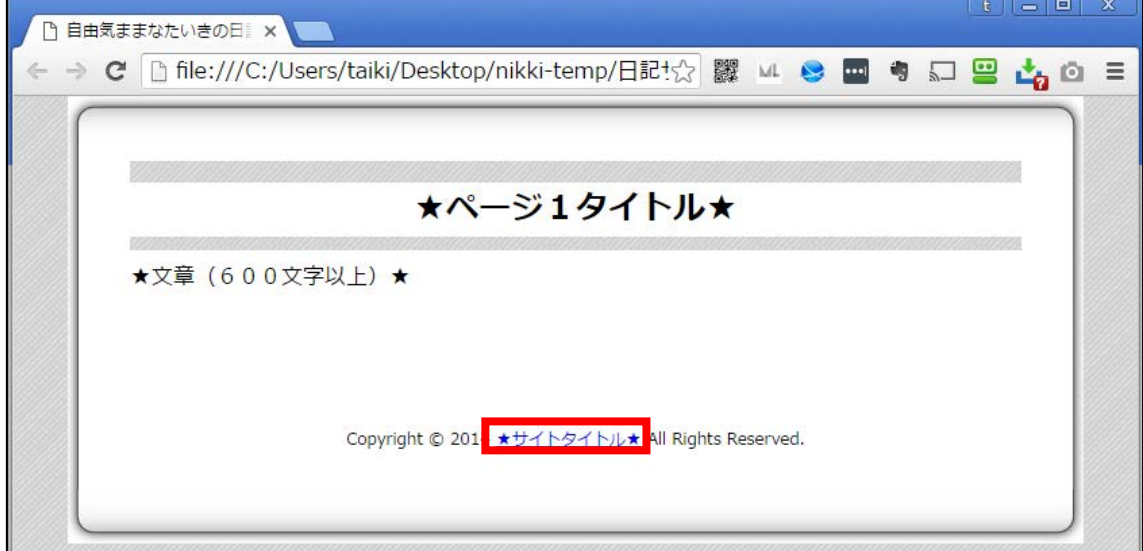

<サイトタイトルはここに表示されるものです。>

#### <編集箇所>

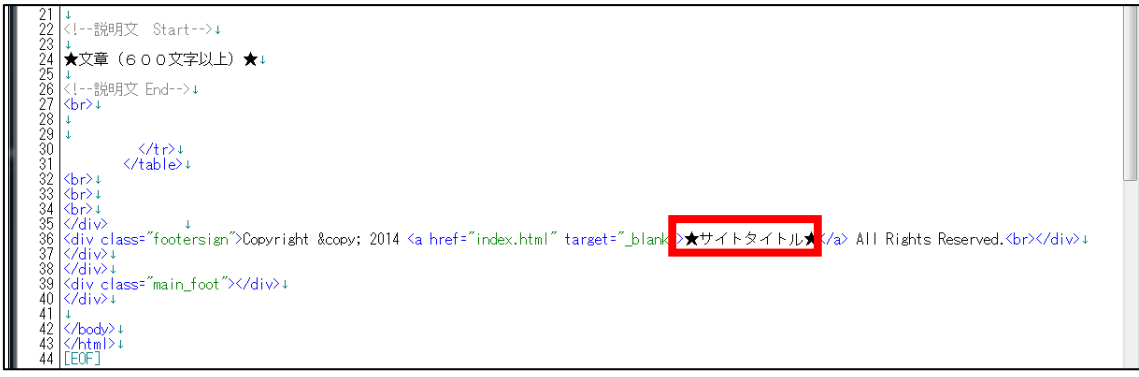

#### <編集箇所:拡大>

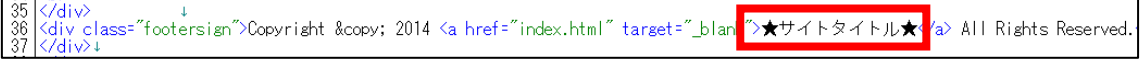

① 「★サイトタイトル★」部分を選択します。

"index.html" target="\_blan<mark>.">☆サイトタイトル☆</mark>☆/<mark>¿</mark>> All Rights Reserved.

② [BackSpace]キーを押し「★サイトタイトル★」を消します。 ※前後のタグを消さないように注意すること。

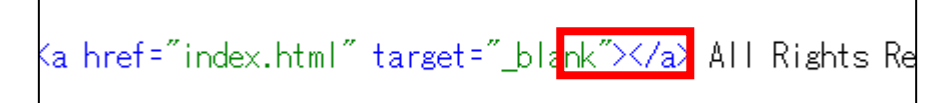

③ 「\_blank">」と「</a>」の間にサイト名を入力します。

<a href="index.html" target="\_blank" 自由気ままなたいきの日記 /a> All Rights

④ 保存ボタンをクリックします。

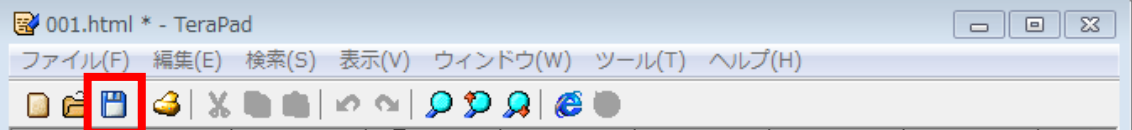

**6** Google Chrome に戻りブラウザの ボタンまたは[F5]キーを押して 更新してください。

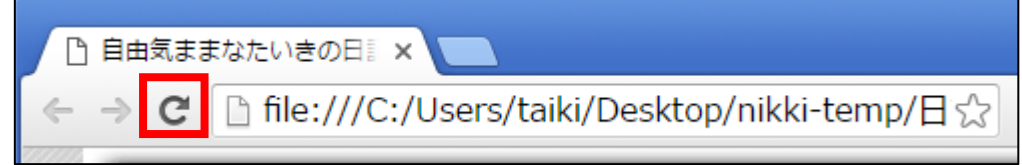

<編集後>

このようにサイトタイトルが編集されていればOKです。

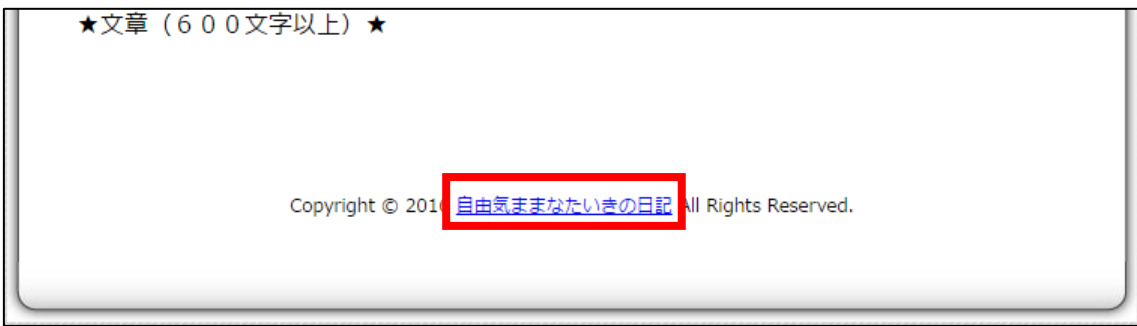

 $\vert$ 

#### 【14】

次に「ページ1タイトル」を編集します。

<ページ1タイトルはここに表示されるものです。>

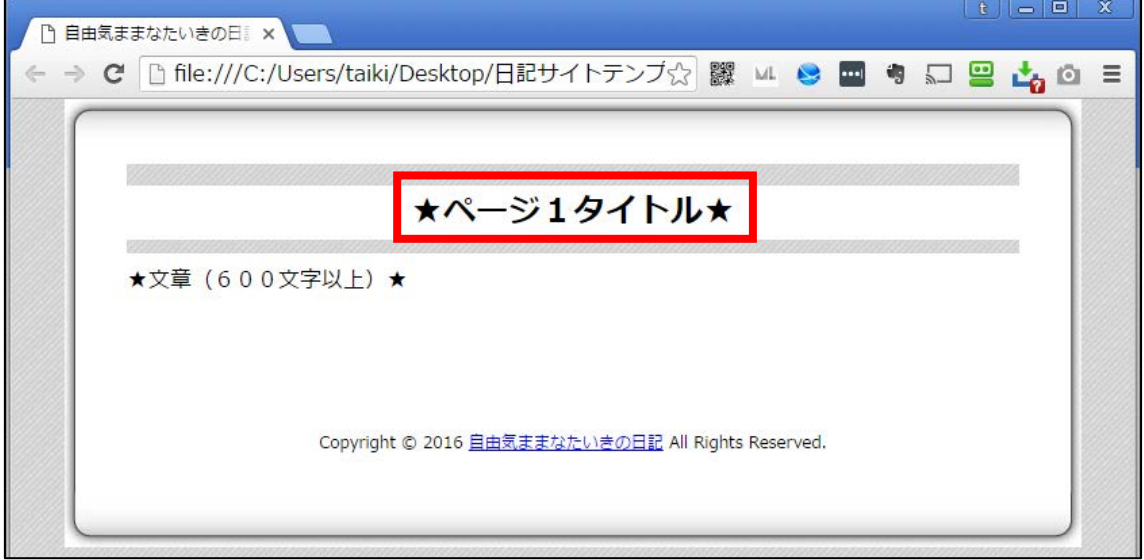

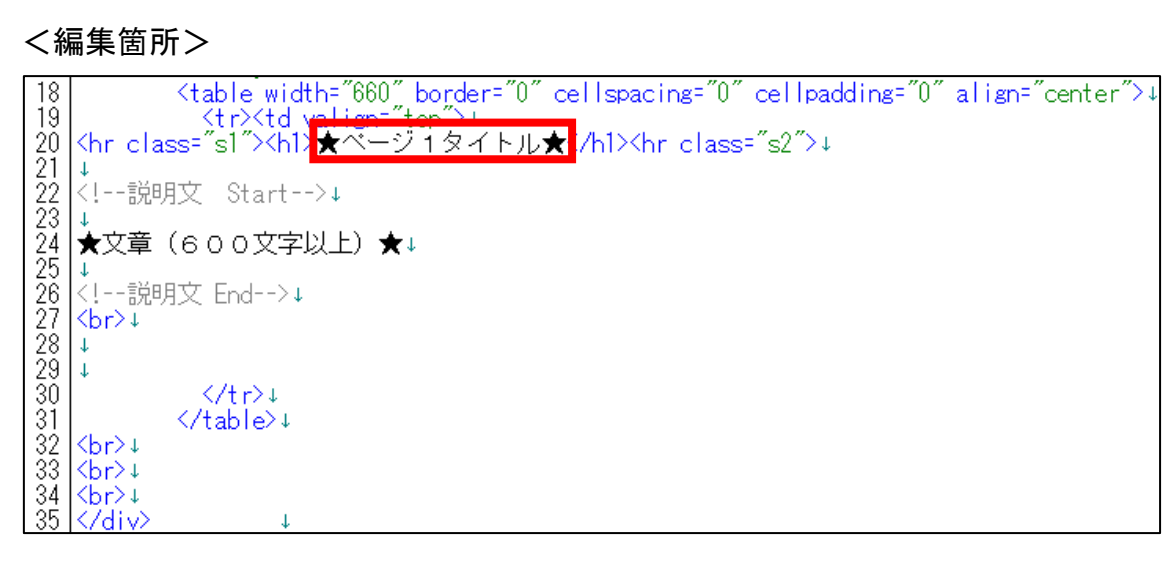

<編集箇所:拡大>

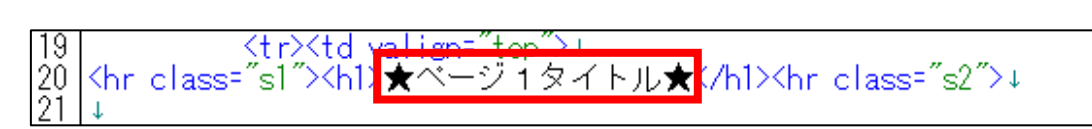

① 「★ページ1タイトル★」部分を選択します。

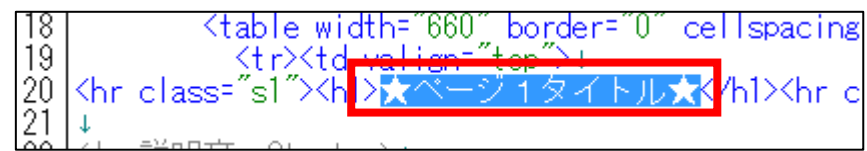

② [BackSpace]キーを押し「★ページ1タイトル★」を消します。 ※前後のタグを消さないように注意すること。

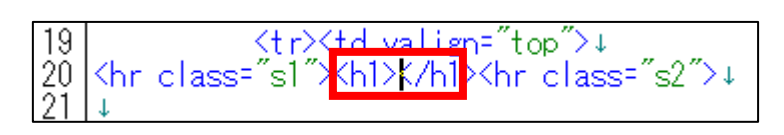

③ 「<h1>」と「</h1>」の間にサイト名を入力します。 بلاتوم<del>ات</del>عمهنامو Ktr><td <sup>7</sup>s1″×h1】ランニングを始めました!<mark>K/h1×hr</mark>

④ 保存ボタンをクリックします。

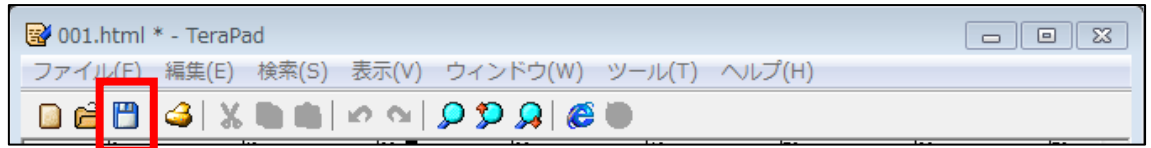

**5** Google Chrome に戻りブラウザの ボタンまたは[F5]キーを押して 更新してください。

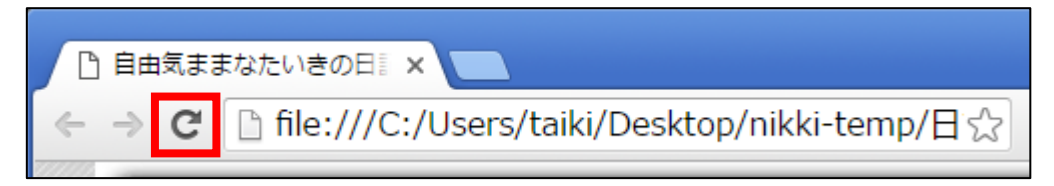

<編集後>

このようにページ1タイトルが編集されていればOKです。

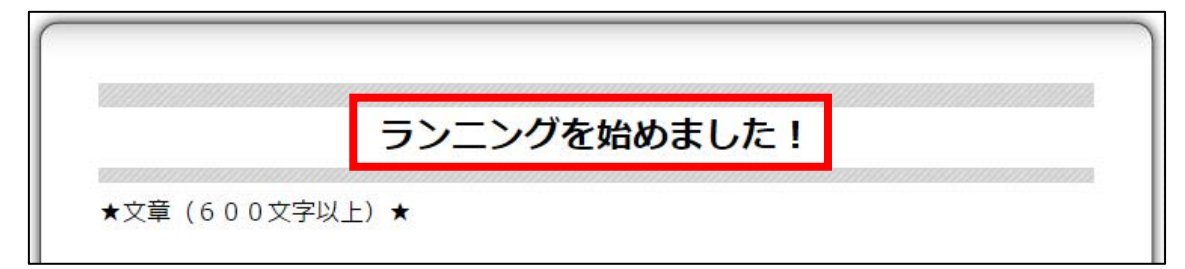

#### 【15】

次にページ1の文章を編集します。

<文章はここに表示されるものです。>

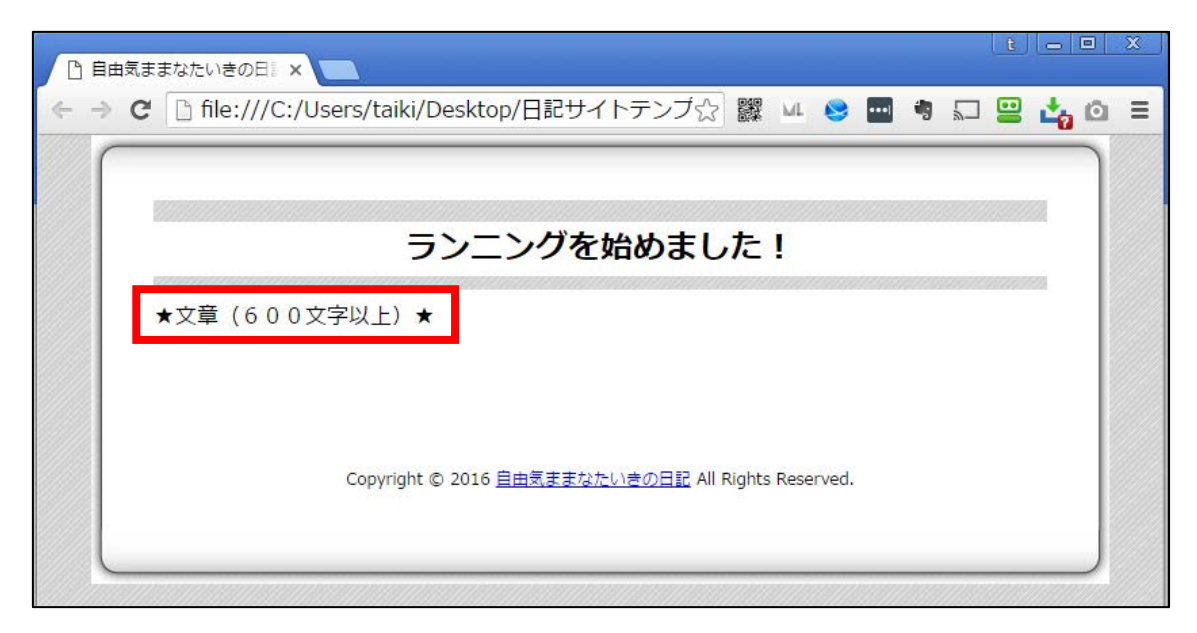

#### <編集箇所>

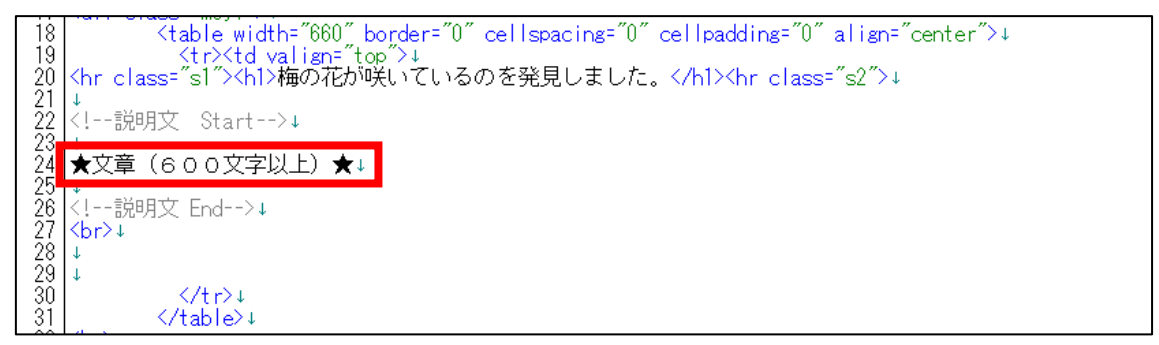

<編集箇所:拡大>

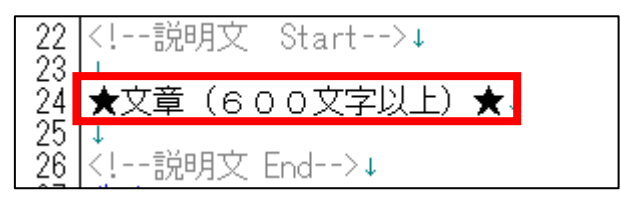

「★文章(600文字以上)★」部分を選択します。

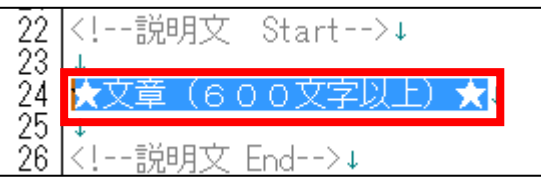

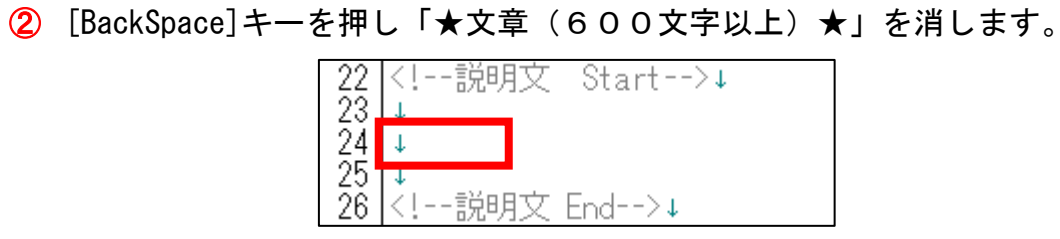

#### ③ 「<!--説明文 Start-->」と「<!--説明文 End-->」の間に 文章を入力します。

22 <!--説明文 Start-->↓<br>23 →  $\bar{24}$ 大阪マラソンの向けて、ランニングをはじめました!↓  $\overline{25}$ 26 とりあえず今は2日おきに5キロを走っています^^↓ 27 \_28 <mark>大阪マラソンはフルマラソンなので↓</mark><br>\_29 <mark>.</mark>走りきれるかどうかとても不安です。↓  $\overline{30}$  $\frac{31}{32}$ <br> $33$ .<br>けれども、毎日の練習を怠らなければ↓<br>必ず走りきれると信じています。↓ <mark>幸い、最近身体の調子が良くて↓</mark><br>結構良いタイムで走れたりしています。↓ 34  $\frac{35}{36}$  $\frac{37}{38}$ |また、↓<br>|5月には地域のハーフマラソンに参加するので↓<br>|今からワクワクです♪↓ 39 40 П <mark>さて、今までまったく走ったことのなかった私ですが、</mark><br>ランニングを始めてわかったことがあります。↓ 41 42 43 - 1 44 <mark>それは、限界突破をするには↓</mark><br>ランニングが最適だということです。↓ 45 46 47 <mark>どういうことかと言いますと、↓</mark><br>|限界突破をするには必ず邪魔者が存在します。↓ 48 -49 50 <mark>たとえば、受験勉強をするときに↓</mark><br>テレビの誘惑に負けてしまったりということですね。↓ 51 -52 53 <mark>-</mark>ランニングの場合は↓<br>-走っている間中は、走ることしかできないので↓<br>-<mark>誘惑に負けようがありません!↓</mark> 54 55 56 57 h I 58 <mark>そこで培った諦めない精神は↓</mark><br>|きっと日頃の生活でも活用できると思います。↓ 59 60 ■これからも頑張って走り続けようと思います。↓ 61 -62 63 <!--詩朗文 Fnd-->↓

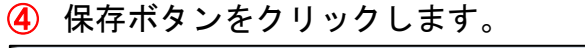

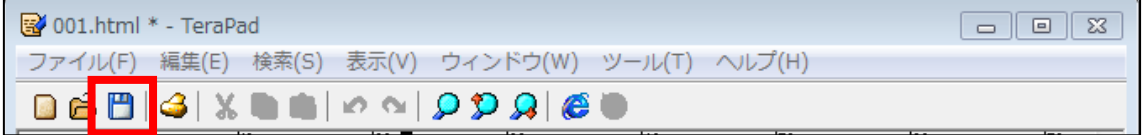

6 Google Chrome に戻りブラウザの ボタンまたは[F5]キーを押して 更新してください。

□ 自由気ままなたいきの日 ※ ■ ← → C hile:///C:/Users/taiki/Desktop/nikki-temp/日☆

⑥ 一度、サイトを確認してみましょう。 確認してみると、改行が反映されていませんね…。

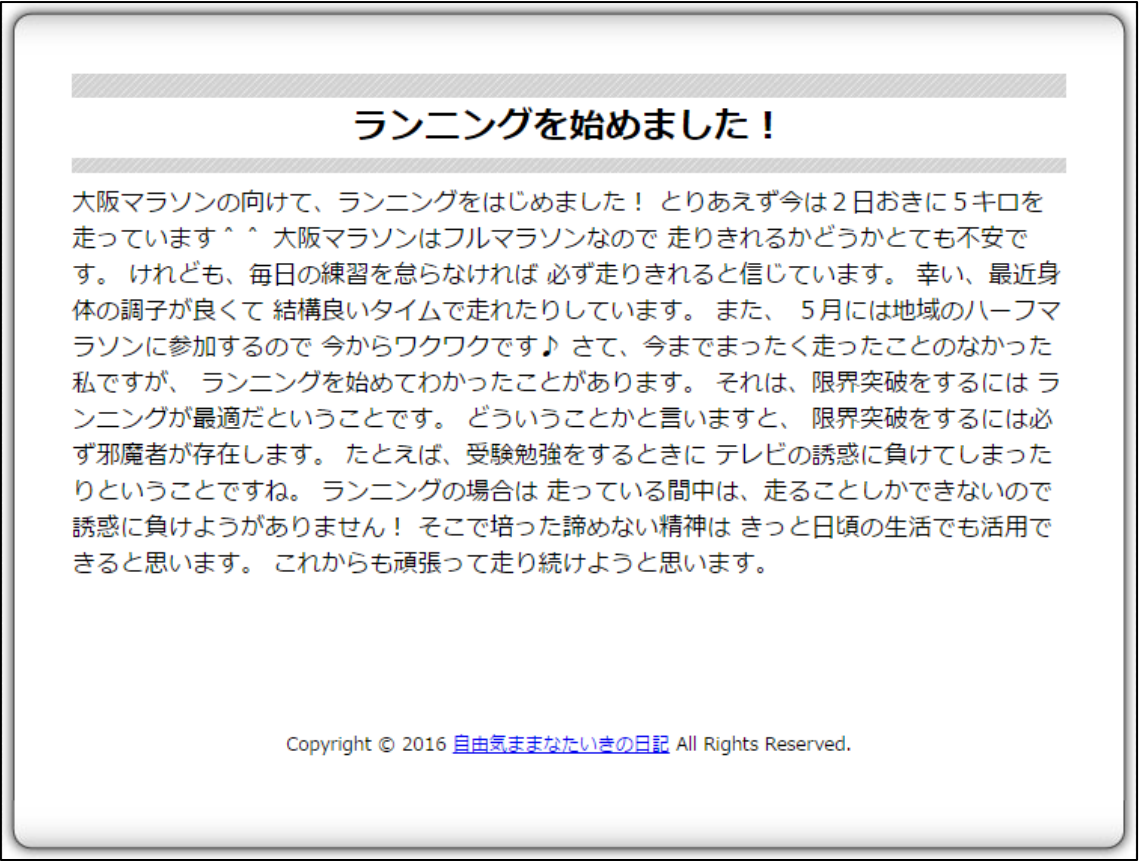

HTMLで改行するためには、改行を表す記号が必要なんですね。 改行の記号を付けることではじめて改行されます。

その改行記号が「<br>」です。

改行したいところに「<br >
」を付けることで改行されます。

# ●「く」と「>」の入力方法

半角入力で、「<」は[Shift]+[ね]、

「>」は[Shift]+[る]で入力することができます。

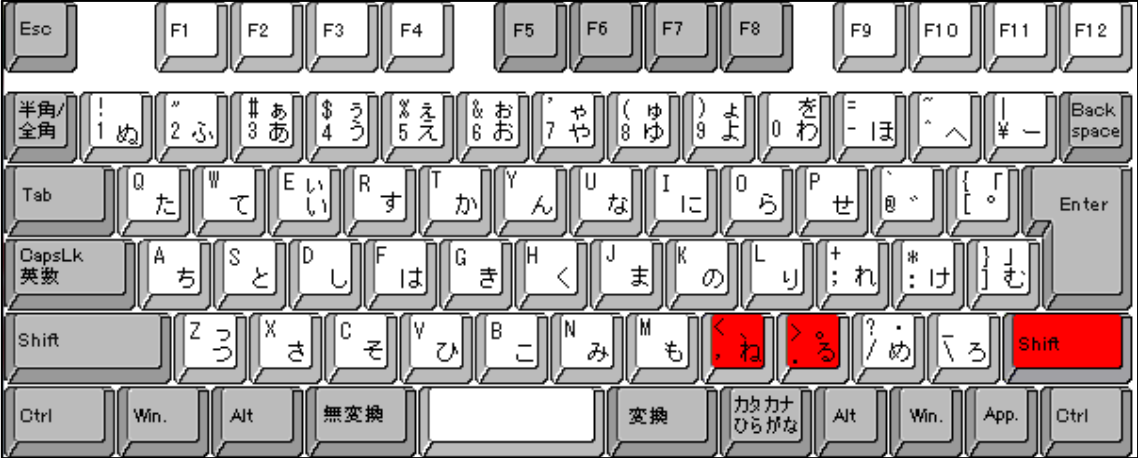

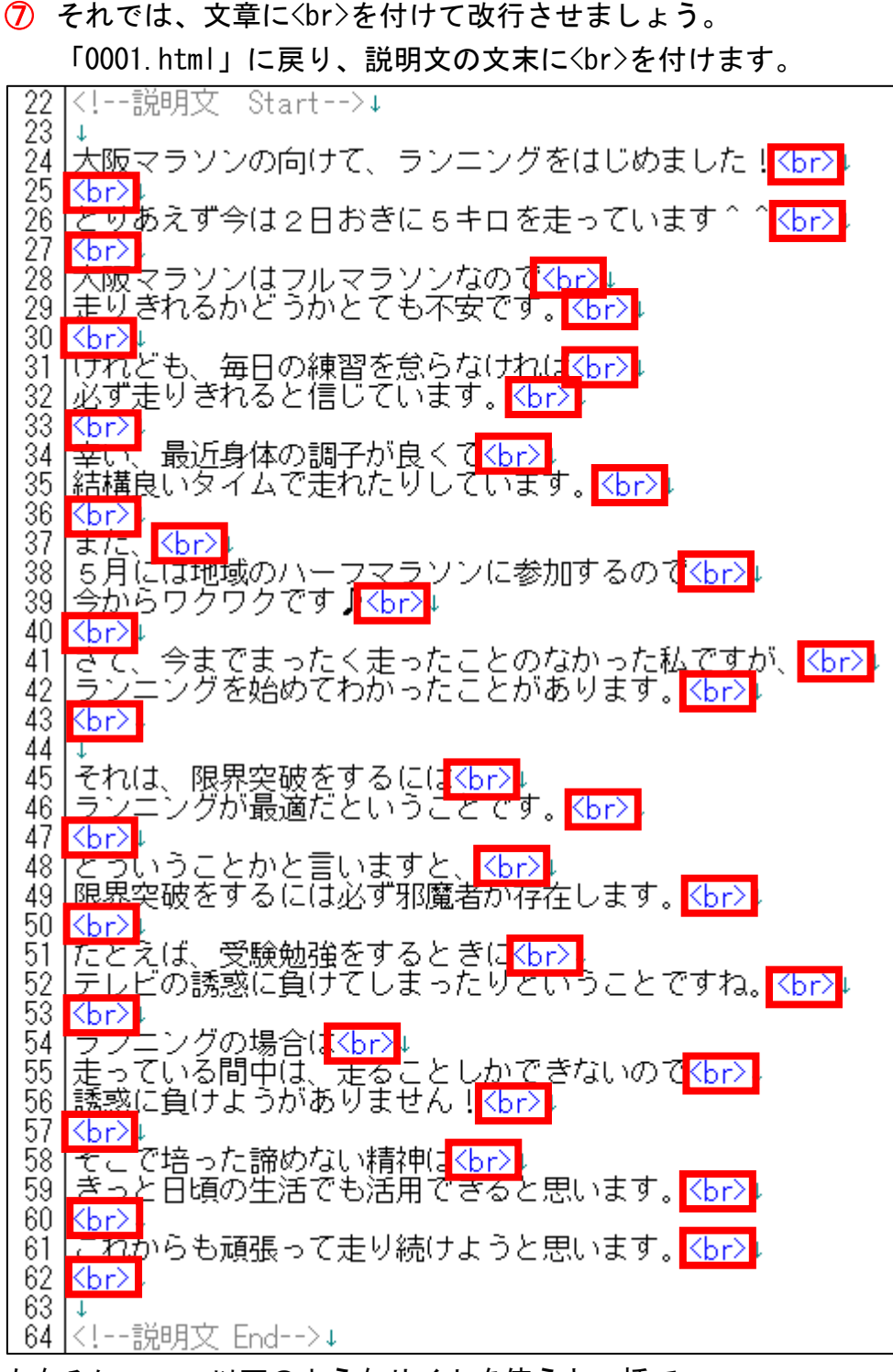

ちなみに・・・以下のようなサイトを使うと一括で <br>タグを付けてくれます。

#### ▼HTML や Wiki の改行タグ自動挿入機

<http://www.cost-simulator.com/eco/etc/enter.html>

⑧ 保存ボタンをクリックします。

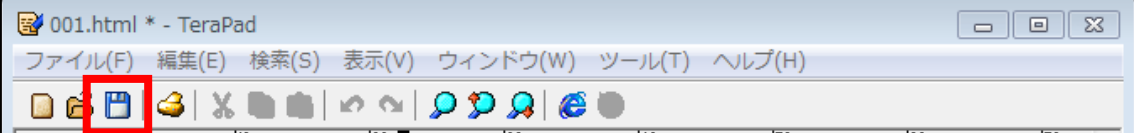

9 Google Chrome に戻りブラウザの ボタンまたは[F5]キーを押して 更新してください。

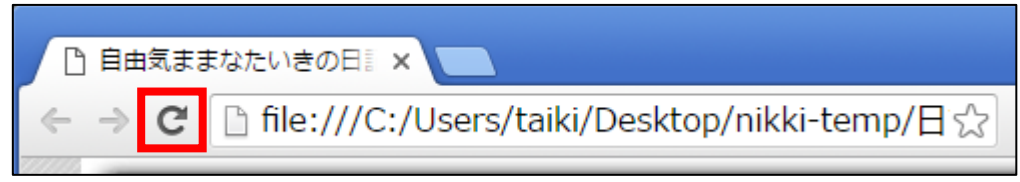

<編集後>

このように説明文に改行が追加されていればOKです。

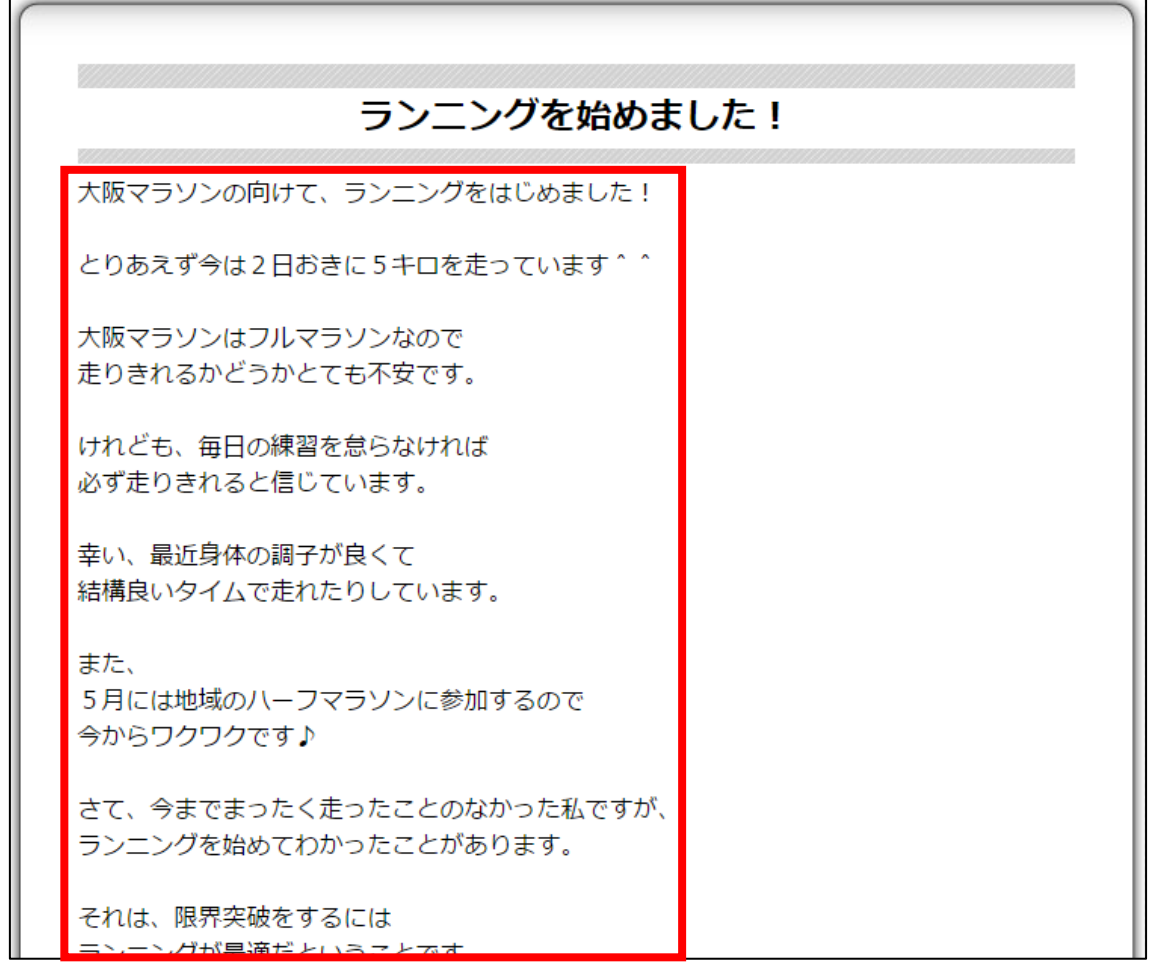

これで、「001.html」は完成です。

#### 【16】

同様の手順で「002.html」~「005.html」も編集しましょう。

# <span id="page-30-0"></span>●トップページを編集する

次に、トップページを編集します。

#### 【17】

「index.html」を TeraPad で開きます。

① 「index.html」を左クリックします。

② 左クリックしたまま TeraPad の上まで移動させます。

③ 左クリックを離します。

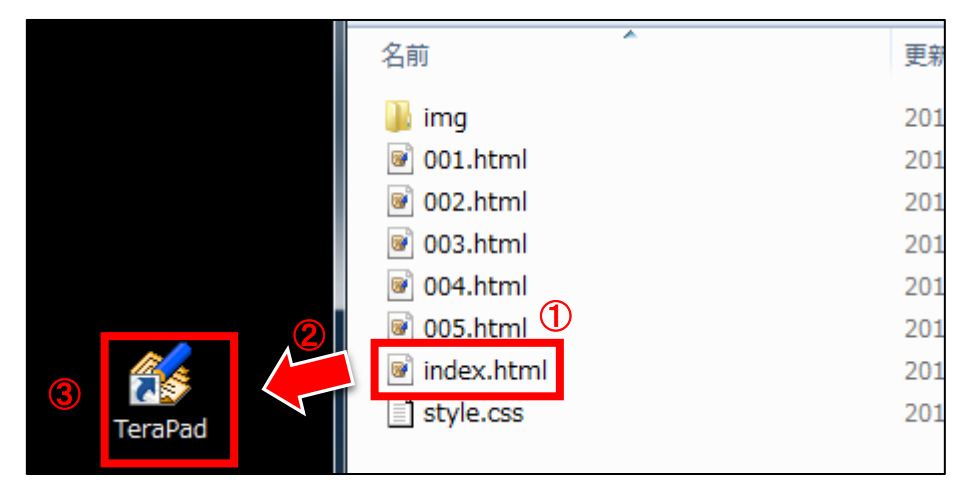

#### 【18】

「index.html」を TeraPad で開くと、このような画面が表示されます。

#### ★~★の部分を編集することで子ページが完成します。

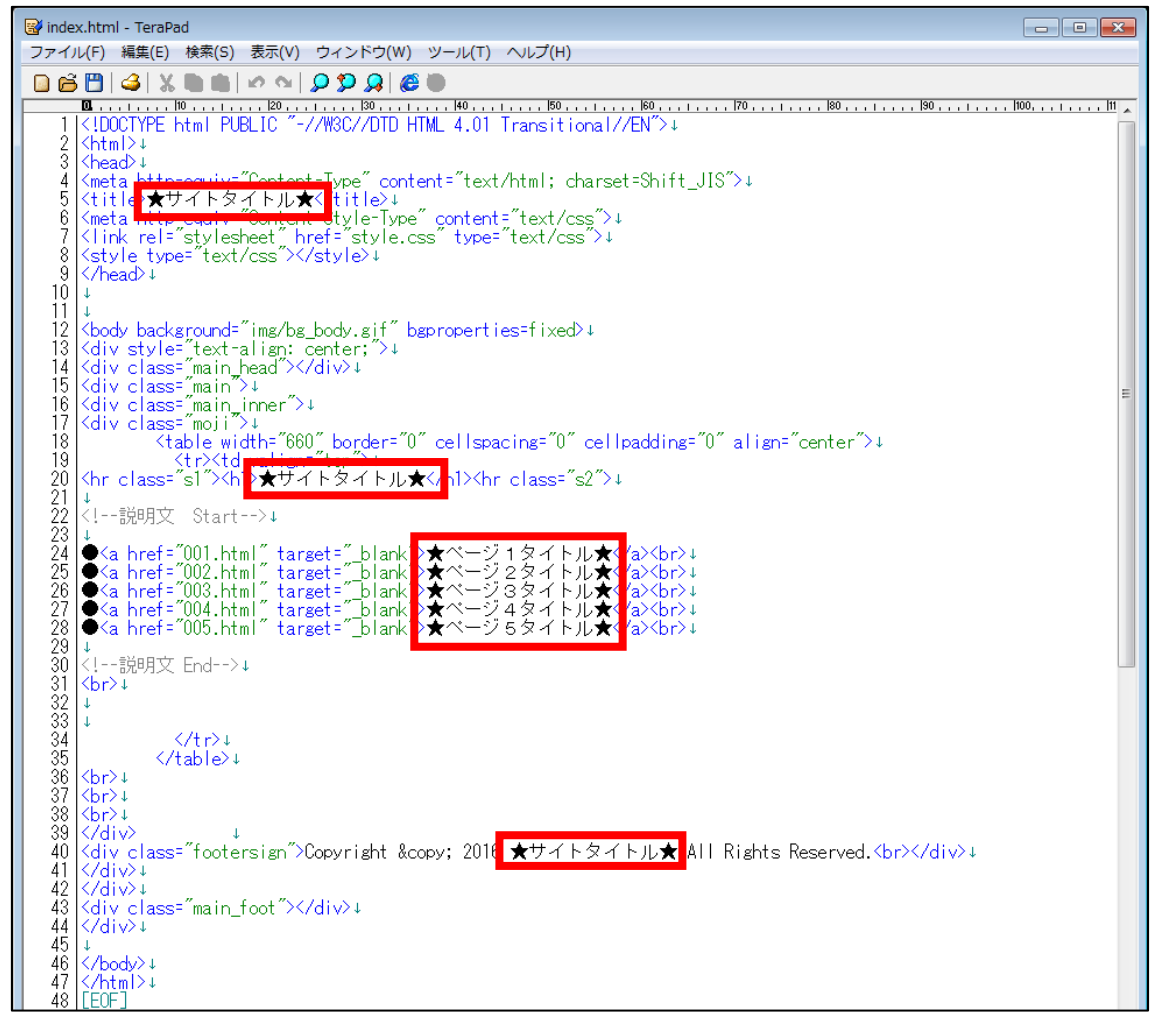

#### 【19】

「index.html」を編集する前に現在どのように表示されるのか 確認してみましょう。

「index.html」を GoogleChrome で開きます。

① 「index.html」を左クリックします。

② 左クリックしたまま GoogleChrome の上まで移動させます。

③ 左クリックを離します。

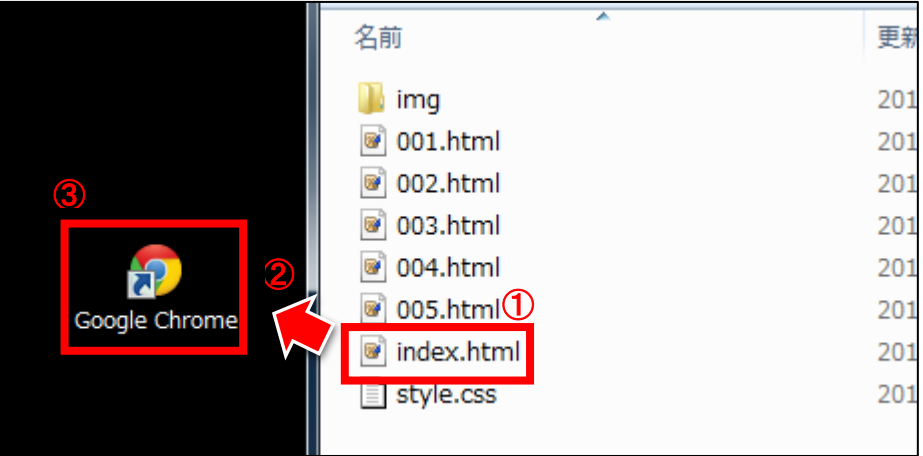

# 【20】

すると、このようなページが表示されます。

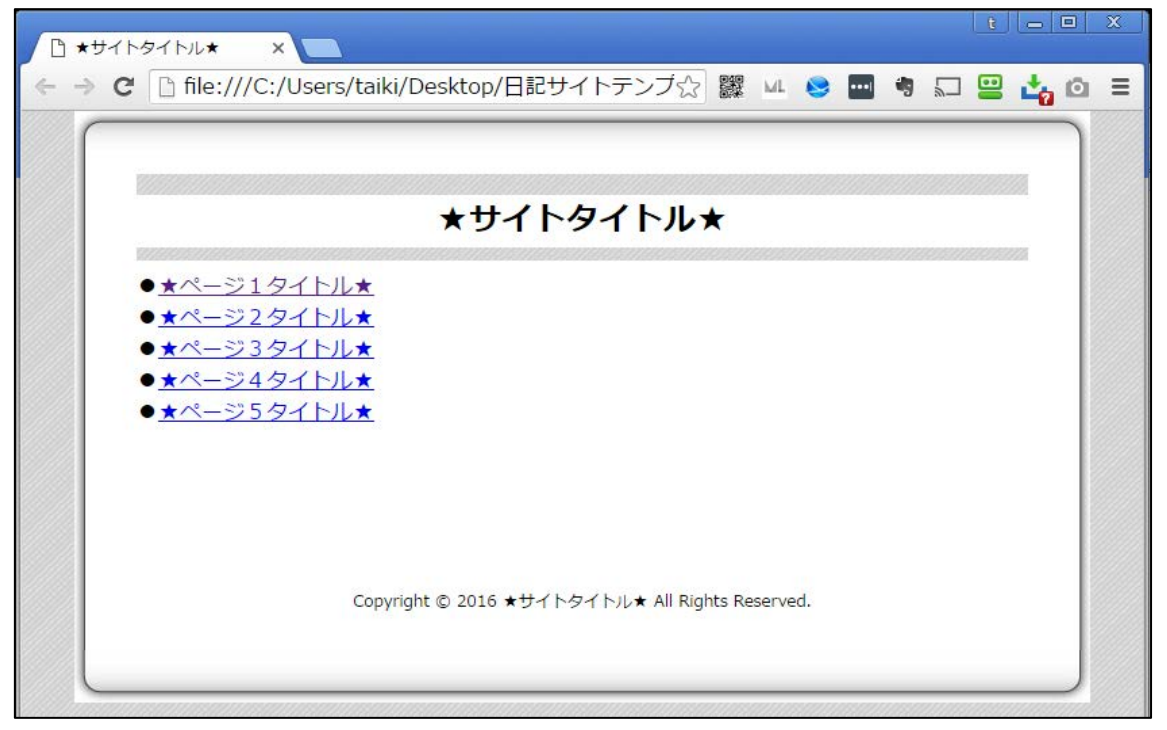

Copyright 株式会社アリウープ, All Rights Reserved.

それでは実際に「index.html」を編集していきます。

#### 【21】

まずは「サイトタイトル」部分を編集します。

<サイトタイトルはここに表示されるものです。>

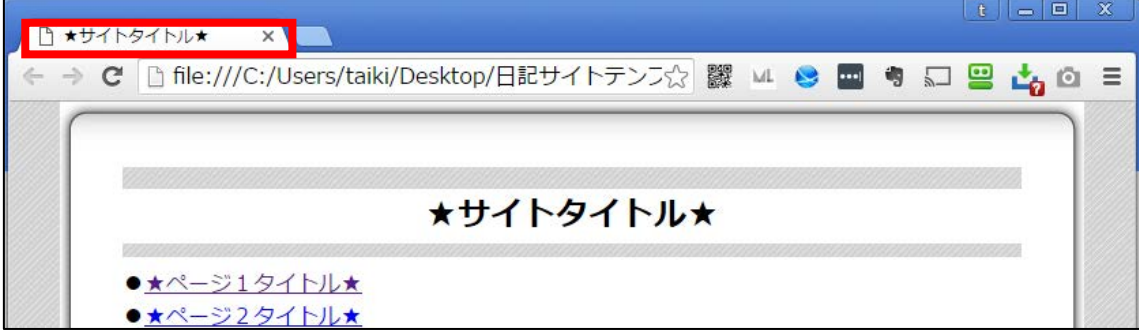

#### <編集箇所>

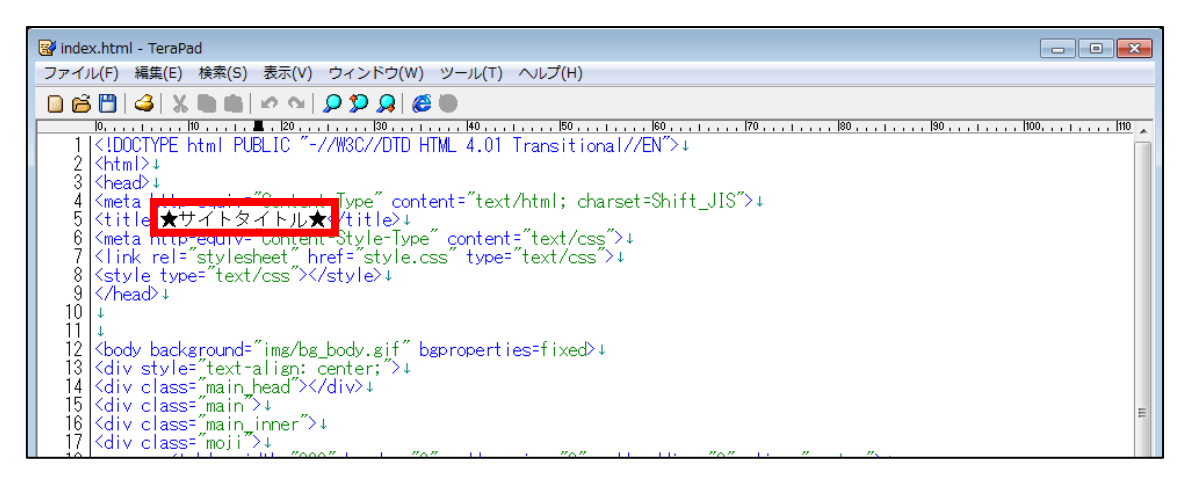

<編集箇所:拡大>

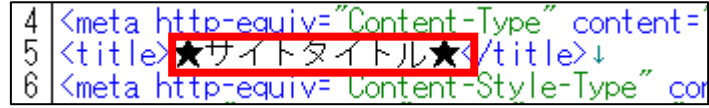

「★サイトタイトル★」部分を選択します。

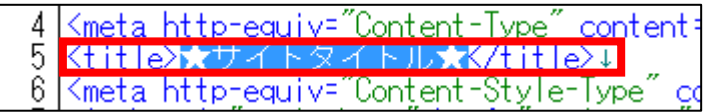

 [BackSpace]キーを押し「★サイトタイトル★」を消します。 ※前後のタグを消さないように注意すること。

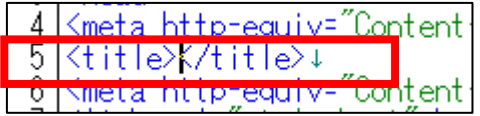

「<title>」と「</title>」の間にサイト名を入力します。

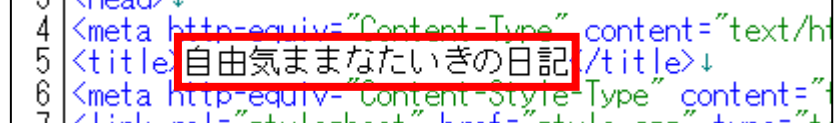

保存ボタンをクリックします。

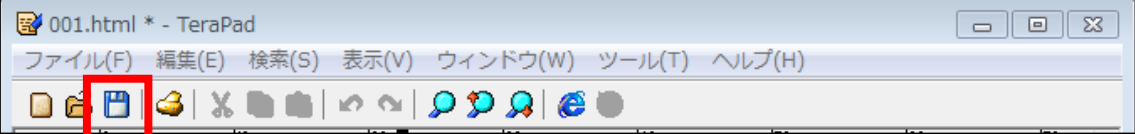

 GoogleChrome に戻りブラウザの ボタンまたは[F5]キーを押して 更新してください。

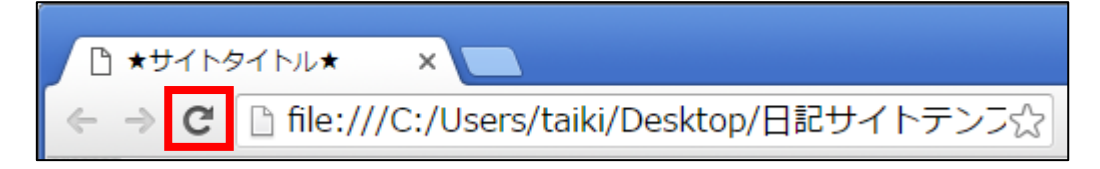

<編集後>

このようにサイトタイトルが編集されていればOKです。

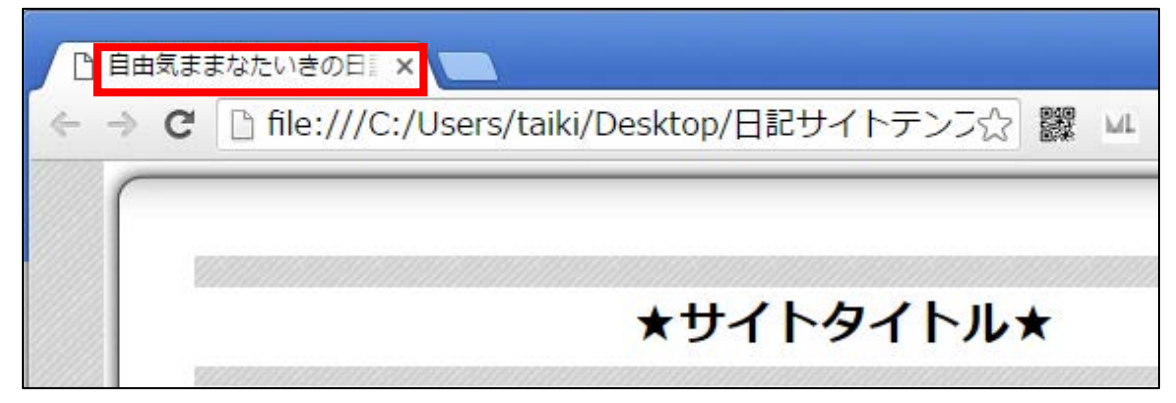

### 【22】

あと2箇所、「サイトタイトル」を編集します。

# <ここに表示されるものです。>

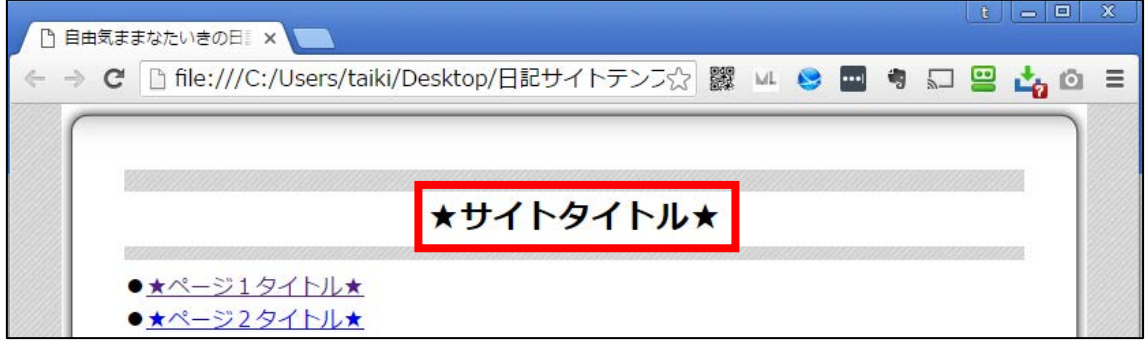

#### <編集箇所>

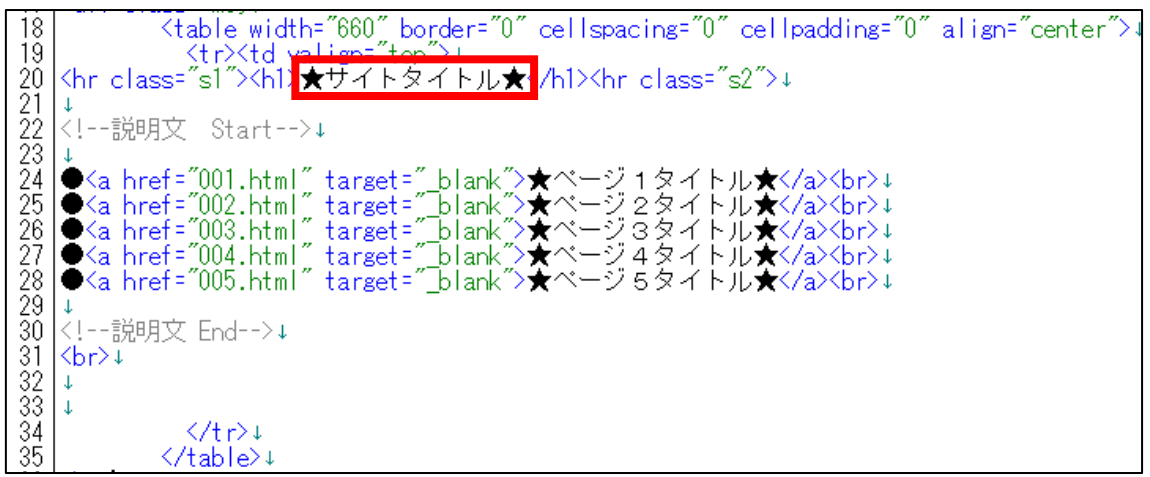

#### <編集箇所:拡大>

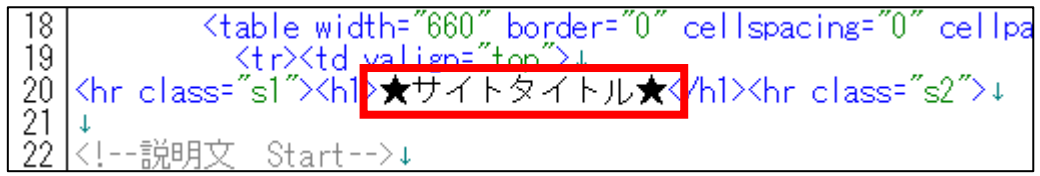

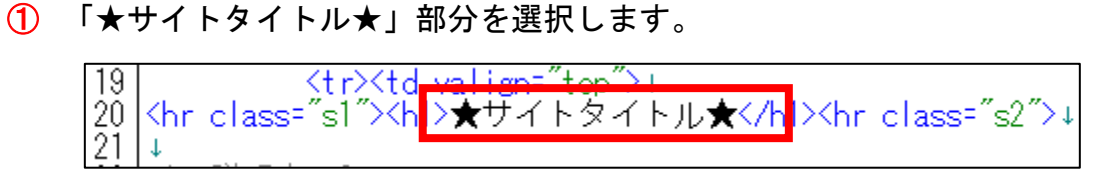

② [BackSpace]キーを押し「★サイトタイトル★」を消します。 ※前後のタグを消さないように注意すること。

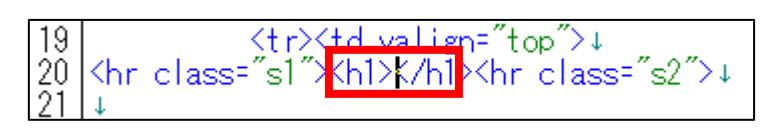

③ 「<h1>」と「</h1>」の間にサイト名を入力します。

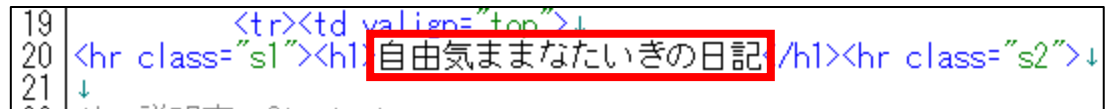

④ 保存ボタンをクリックします。

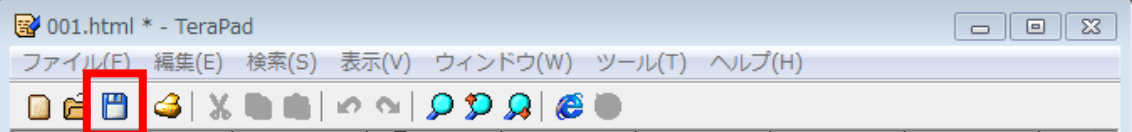

⑤ GoogleChrome に戻りブラウザの ボタンまたは[F5]キーを押して 更新してください。

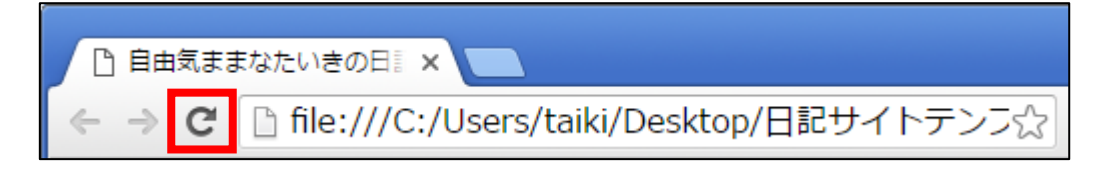

#### <編集後>

このようにサイトタイトルが編集されていればOKです。

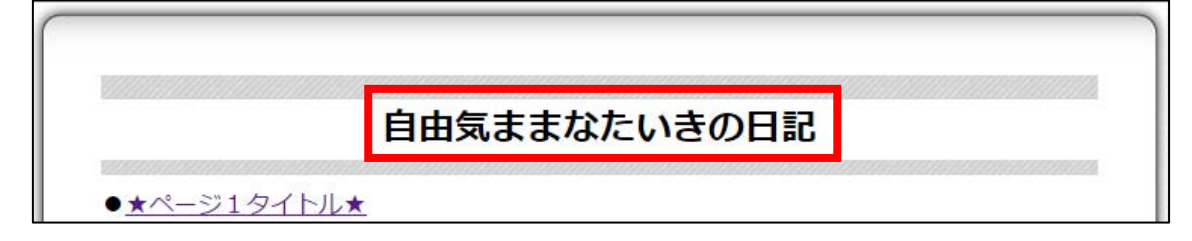

#### 【23】

もう一箇所「サイトタイトル」部分がありますので、そちらを編集します。

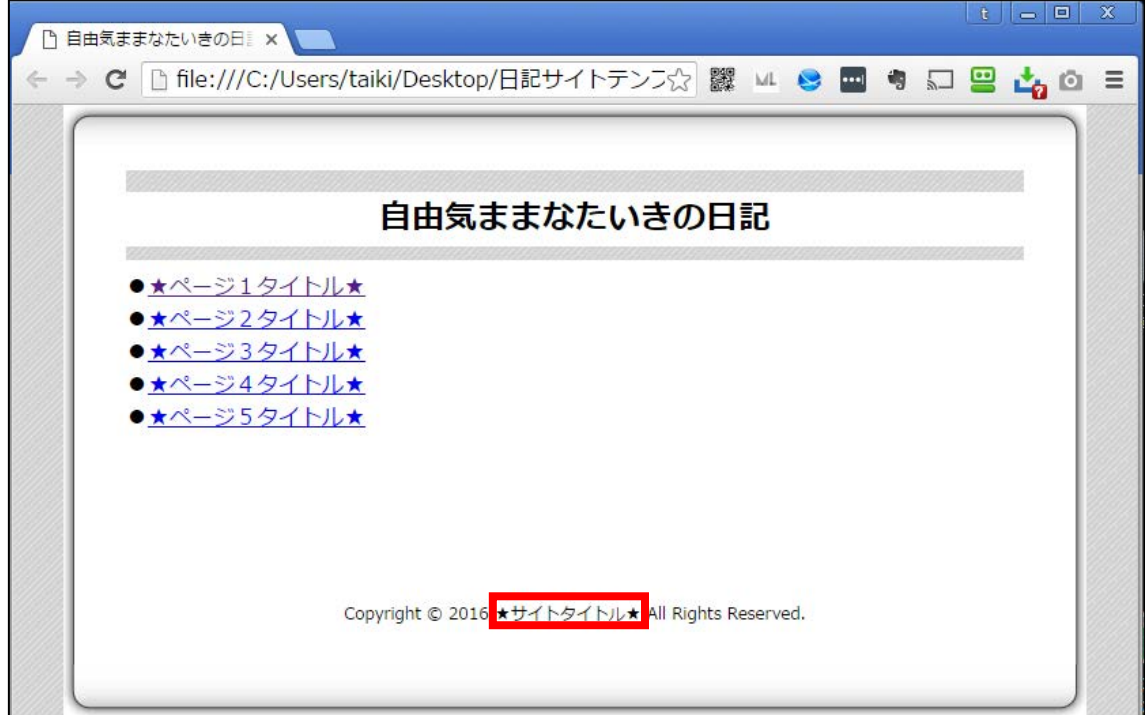

<サイトタイトルはここに表示されるものです。>

#### <編集箇所>

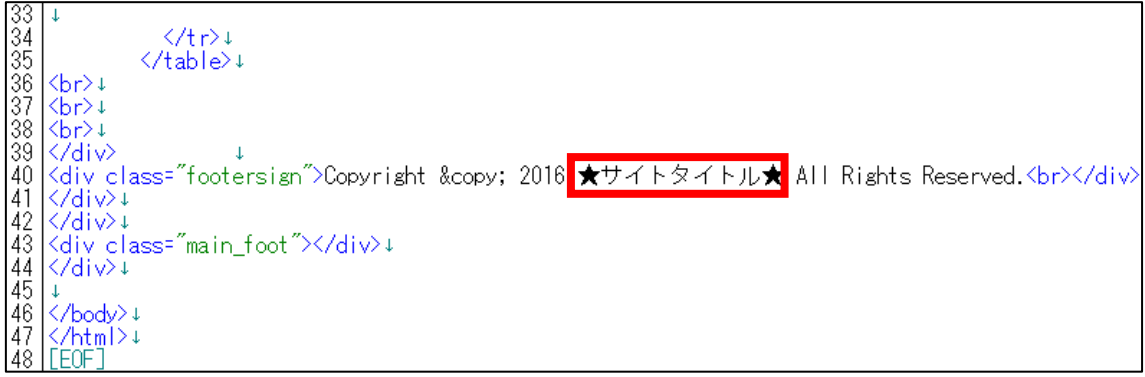

# <編集箇所:拡大>

39 K/div><br>40 Kdiv class="footersign">Copyright &copy; 2016 ★サイトタイトル★ All Rights Reserved.Kbr>K/div>↓<br>41 K/div>↓

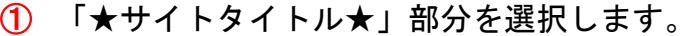

。<br>"footersign">Copyright &copy; 2016<mark> ★サイトタイトル★</mark> All Rights Reserved.<br>

② [BackSpace]キーを押し「★サイトタイトル★」を消します。

※前後のタグを消さないように注意すること。

Copyright © 2<mark>016 | All</mark> Rights Reserved.<br></div>↓

③ 「2016」と「All」の間にサイト名を入力します。

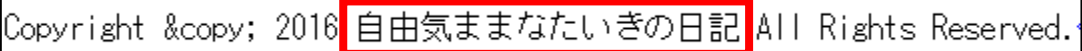

④ 保存ボタンをクリックします。

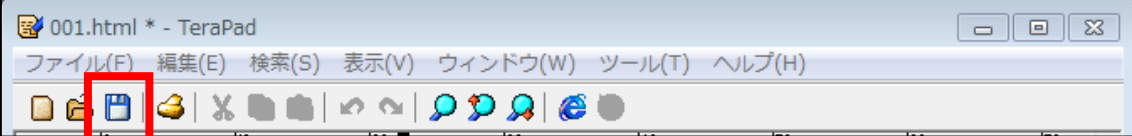

⑤ GoogleChrome に戻りブラウザの ボタンまたは[F5]キーを押して 更新してください。

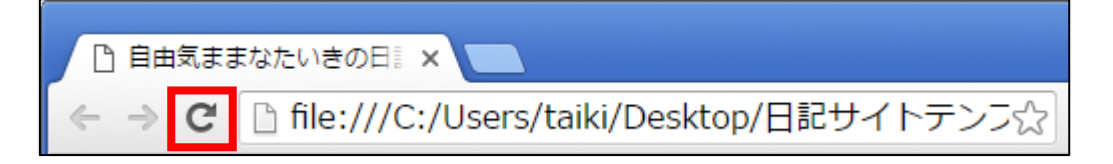

<編集後>

このようにサイトタイトルが編集されていればOKです。

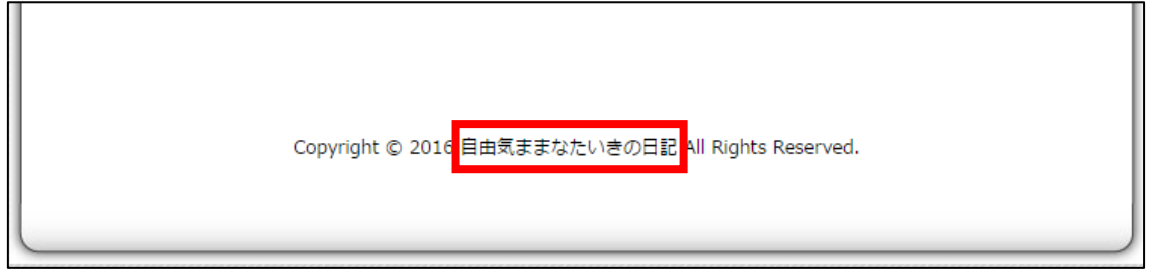

【24】

次に、ページ1へのテキストリンクを編集します。

<子ページへのテキストリンクはここに表示されるものです。>

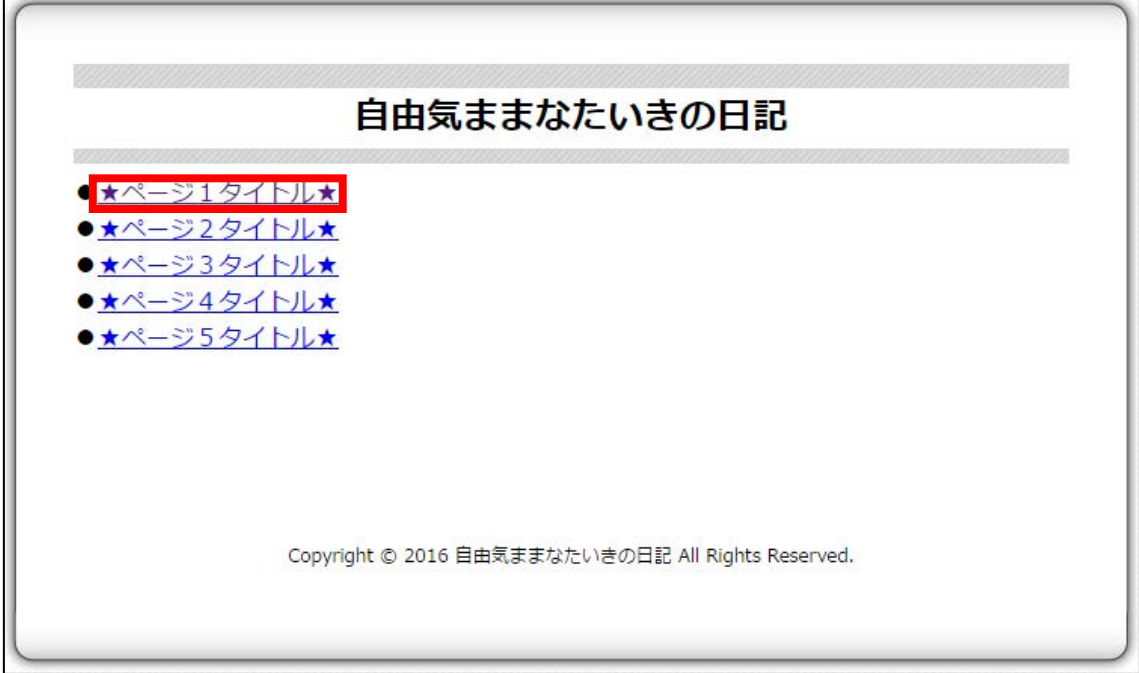

#### <編集箇所>

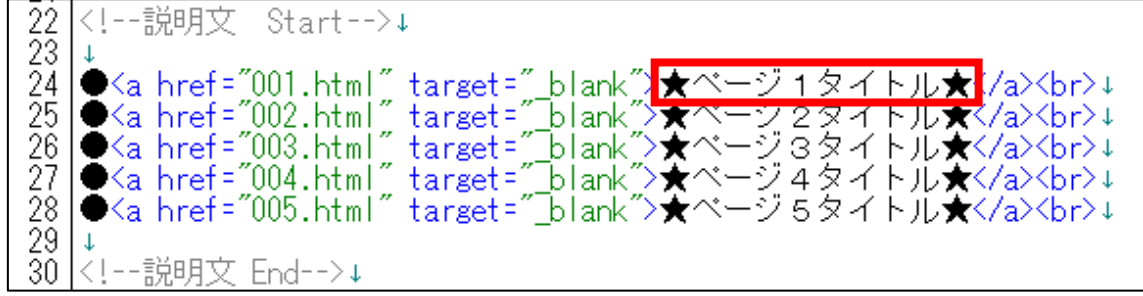

<編集箇所:拡大>

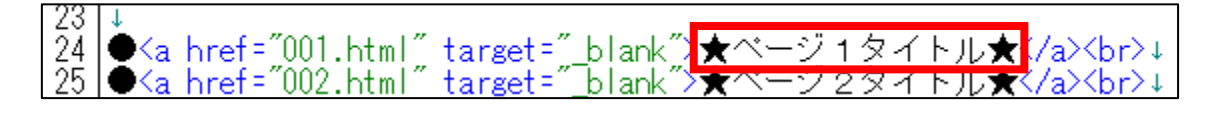

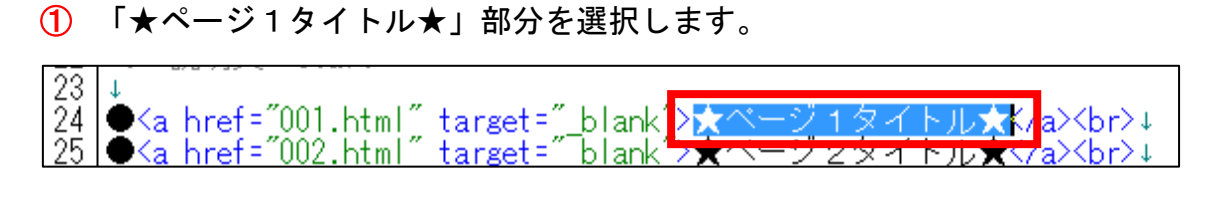

② [BackSpace]キーを押し「★ページ1タイトル★」を消します。 ※前後のタグを消さないように注意すること。

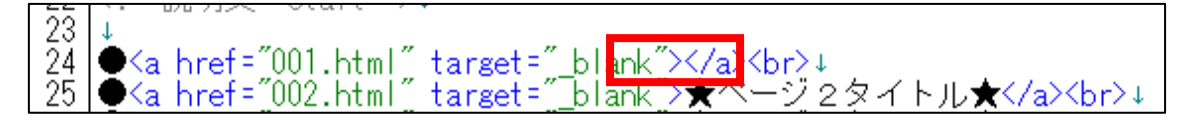

③ 「\_blank">」と「</a>」の間に「ページ1のタイトル」を入力します。

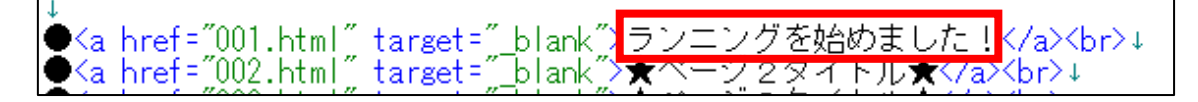

④ 保存ボタンをクリックします。

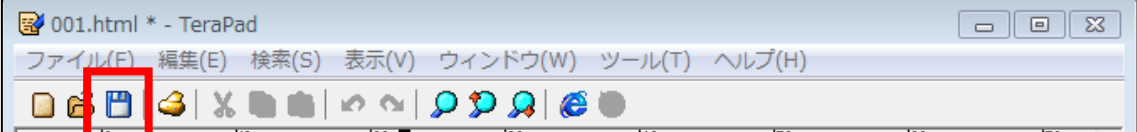

⑤ GoogleChrome に戻りブラウザの ボタンまたは[F5]キーを押して 更新してください。

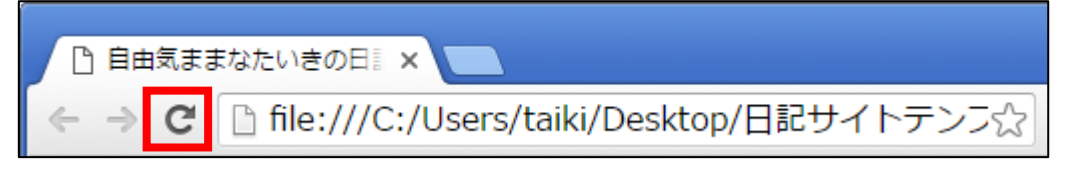

<編集後>

このようにページ1のタイトルが編集されていればOKです。

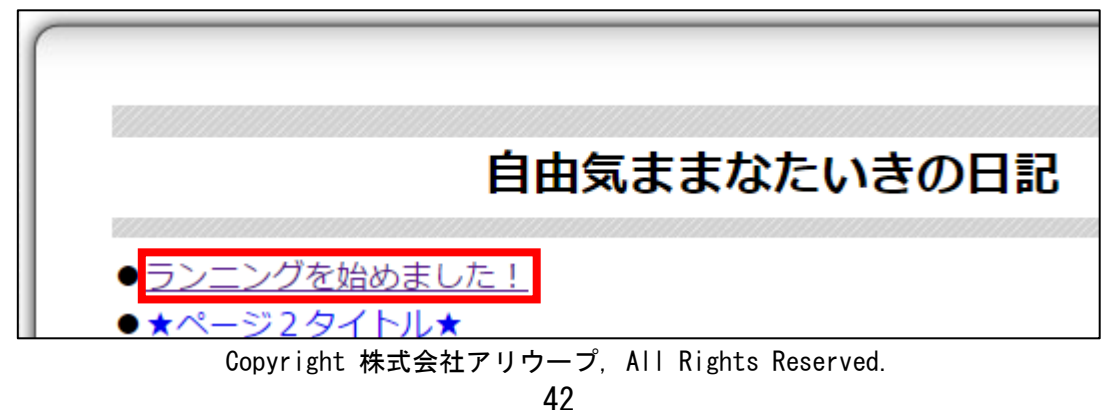

【25】

「ページ2」~「ページ5」へのテキストリンクも編集します。

<編集後>

このようにページ2~ページ5へのテキストリンクが 編集されていればOKです。

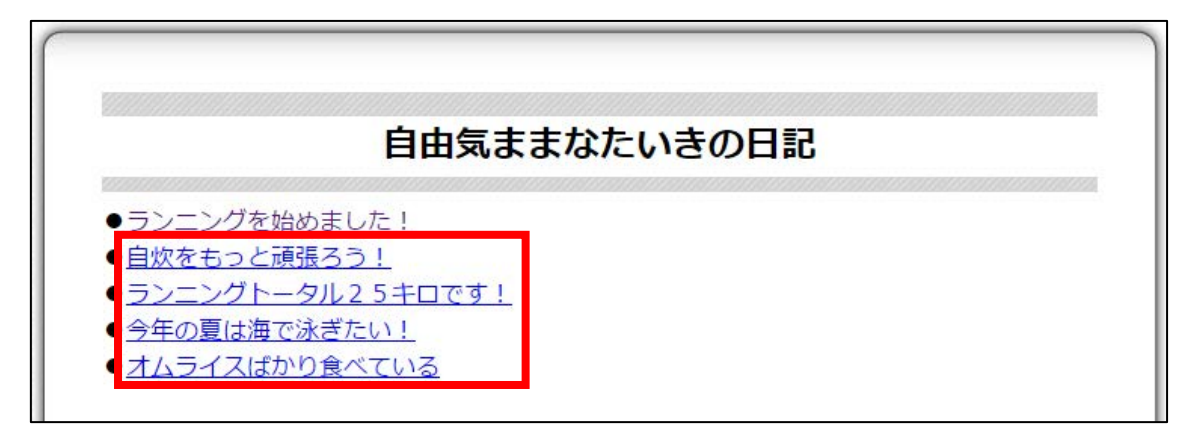

これで日記サイトの完成です。

サーバーにアップロードしましょう。

# <span id="page-43-0"></span>●サーバーにアップロードする

日記サイトができましたら、サーバーにアップロードしましょう。

#### 【1】

デスクトップにある FileZilla のアイコンをダブルクリックして FileZilla を起動させましょう。

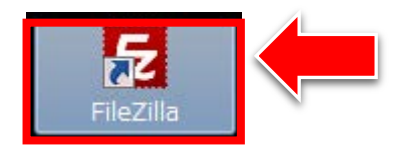

#### 【2】

左上にある ボタンをクリックします。

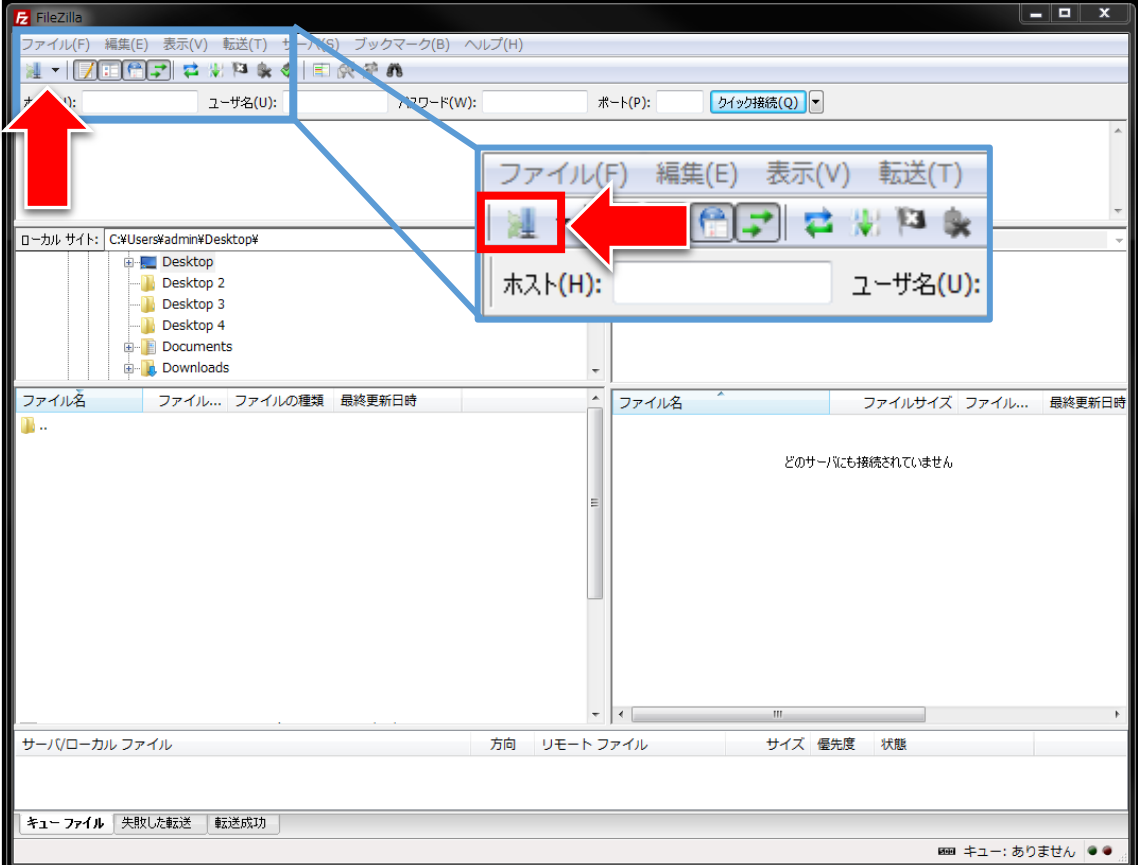

#### 【3】

「サイトマネージャー」が表示されましたら、サーバーを選択し 「接続(C)」をクリックします。

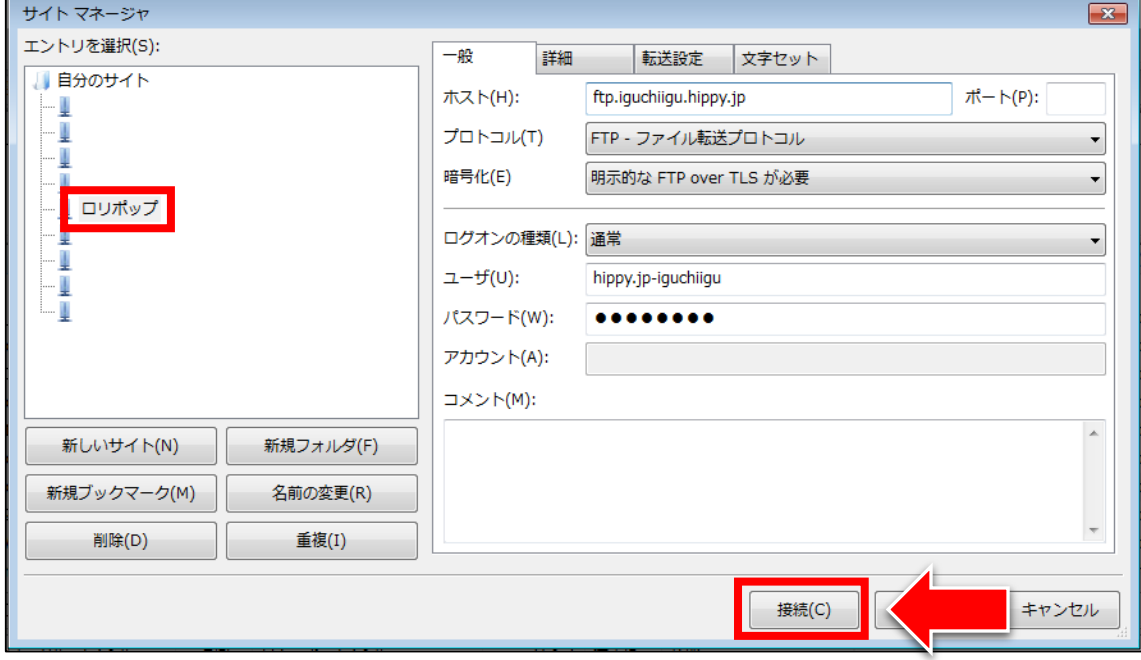

# 【4】

すると、レンタルサーバーに接続が開始されます。

□枠部に「ディレクトリ一覧の表示成功」と表示されればOKです。

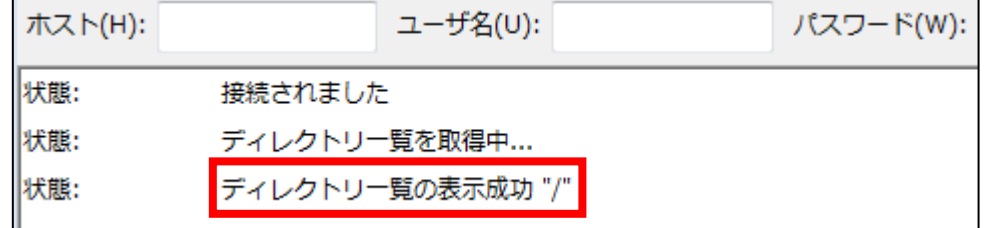

それでは日記サイトをアップロードしてみましょう。

# 【5】

独自ドメインで設定したフォルダをダブルクリックして開きます。

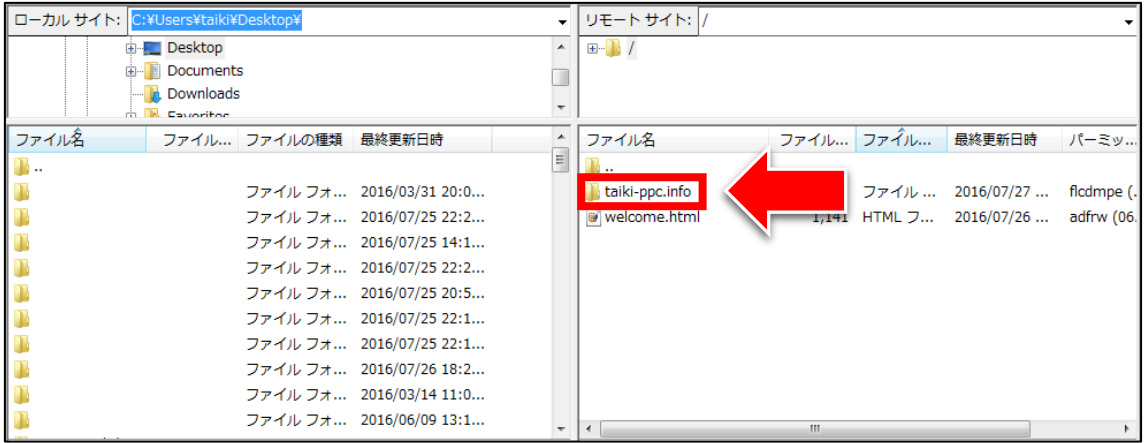

#### 【6】

# 独自ドメインのフォルダを開くとこのように表示されます。

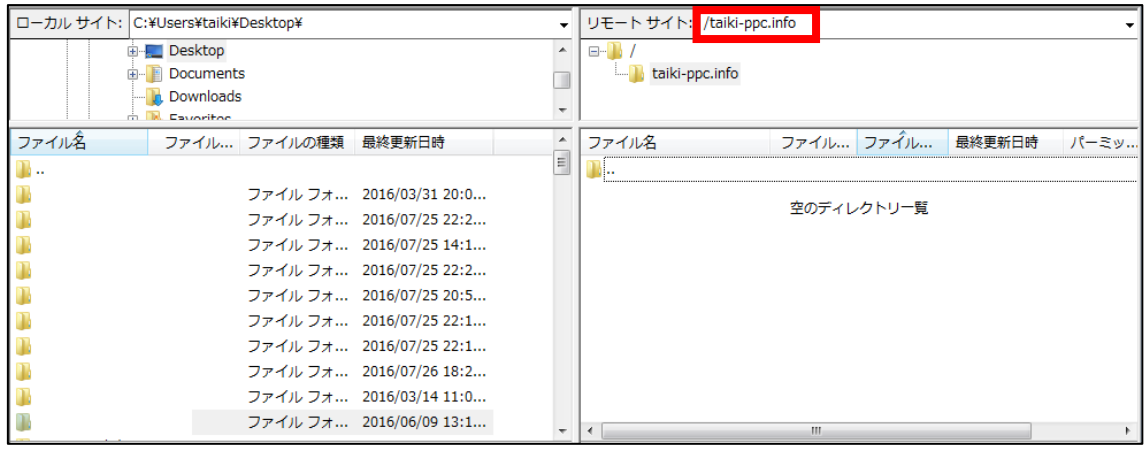

# 【7】

次に FileZilla と日記サイトフォルダの 両方が見えるように配置します。

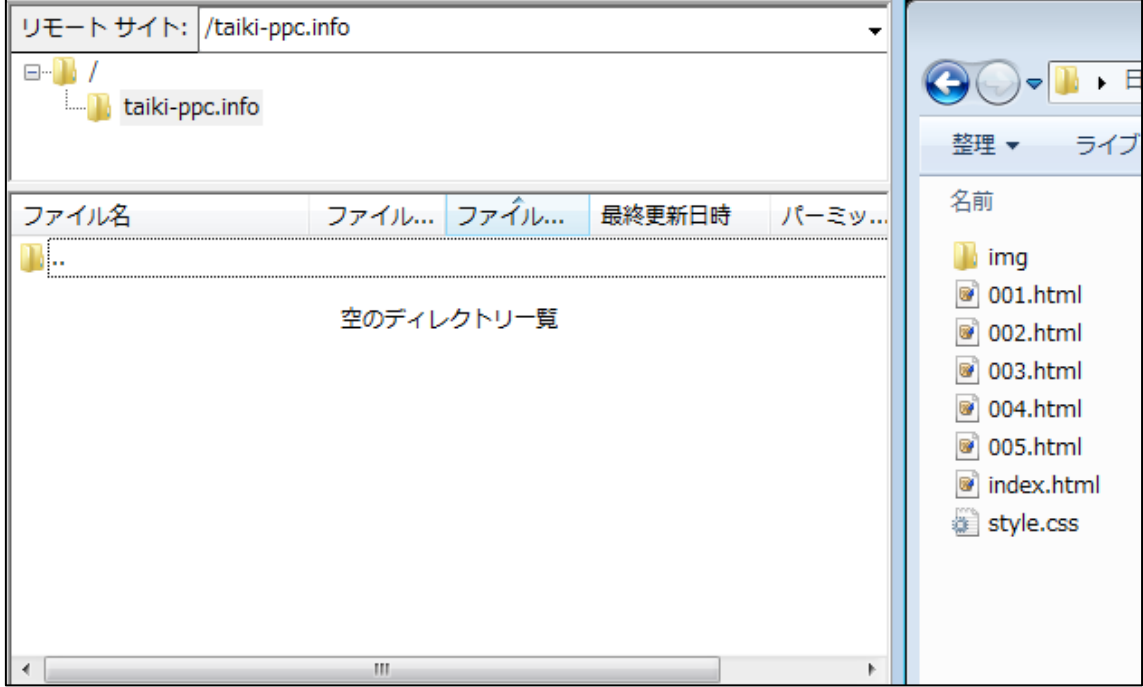

#### 【8】

「img フォルダ」「index.html」「001.html」~「005.html」「style.css」を 選択状態にします。

① 日記サイトフォルダ内のどこでもいいので右クリックする。

② キーボードの[CTRL]+[ A]を押す。

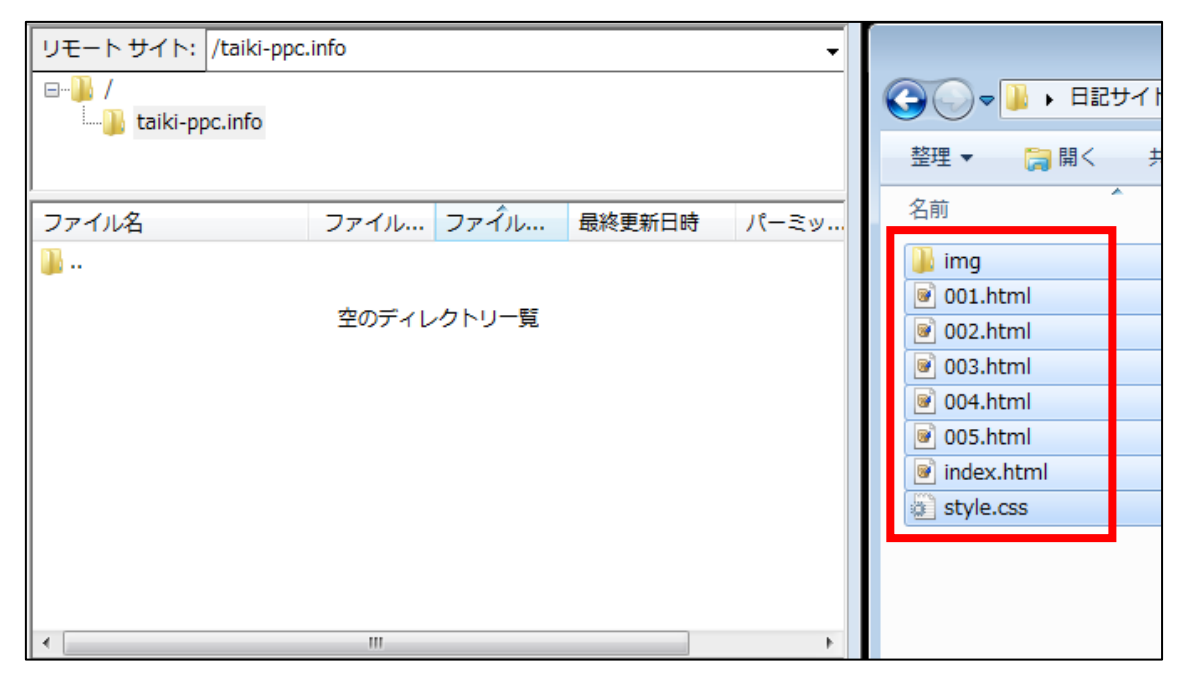

【9】

- ① 選択状態の「img フォルダ」「index.html」「001.html」~「005.html」 「style.css」を左クリックします。
- ② 左クリックしたまま FileZilla の右下枠の中まで移動させます。
- ③ 左クリックしている人差し指を離します。

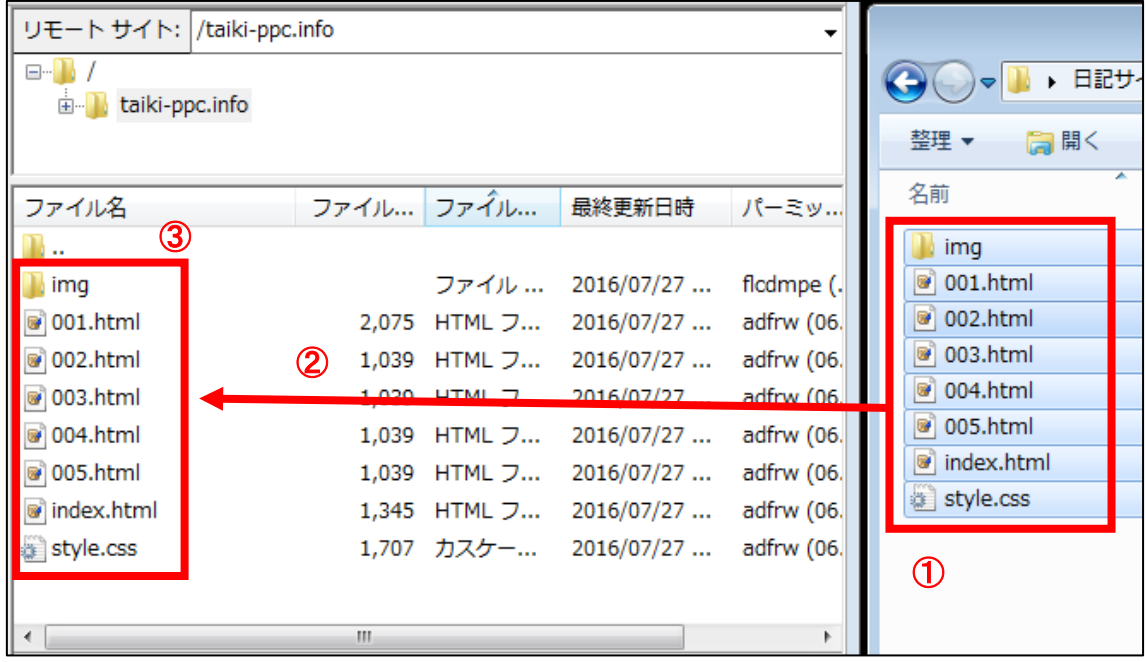

これでアップロードが完了しましたので、 日記サイトをインターネット上で見ることができます。

# <span id="page-49-0"></span>●日記サイトを確認する

アップロードできましたので、 正常にアップロードできているか確認しましょう。

- 【26】
- ① まず、「index.html」の上で右クリックします。
- ② 次に、「URL をクリップボードにコピー(O)」を左クリックします。

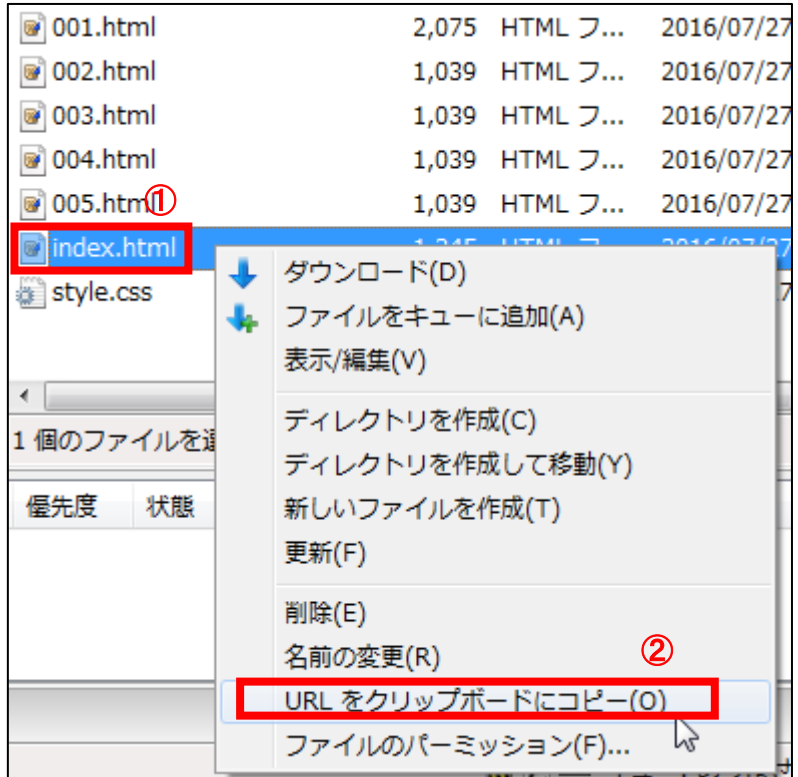

これで、「index.html」の URL をコピーすることができました。

# 【27】

次に、直接 GoogleChrome の検索窓に貼り付けします。 ※まだここでは「ENTER」キーは押さないでくださいね。

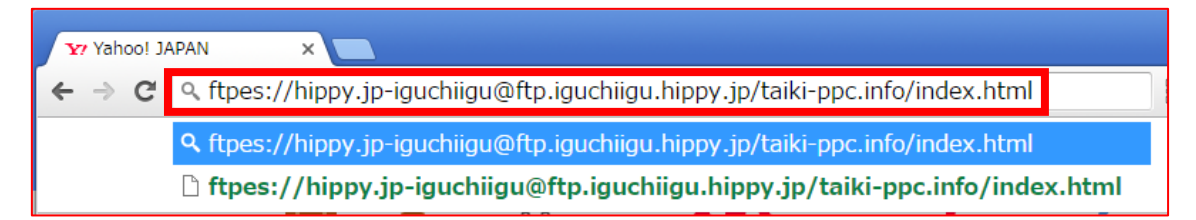

#### 【28】

次に、先頭からドメイン名の前の「/」までの部分を削除します。

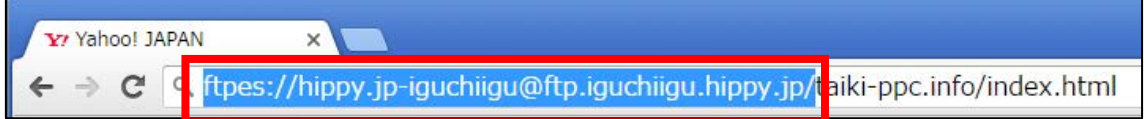

# 【29】

下のような状態になりましたらキーボードの「ENTER」を押して下さい。

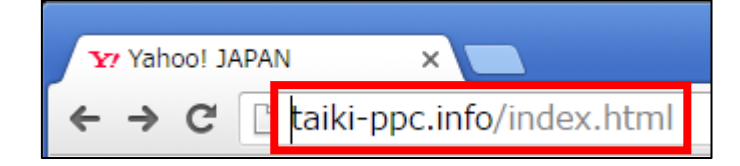

### 【30】

正常にURLが入力できましたら、下記のようなページが表示されます。

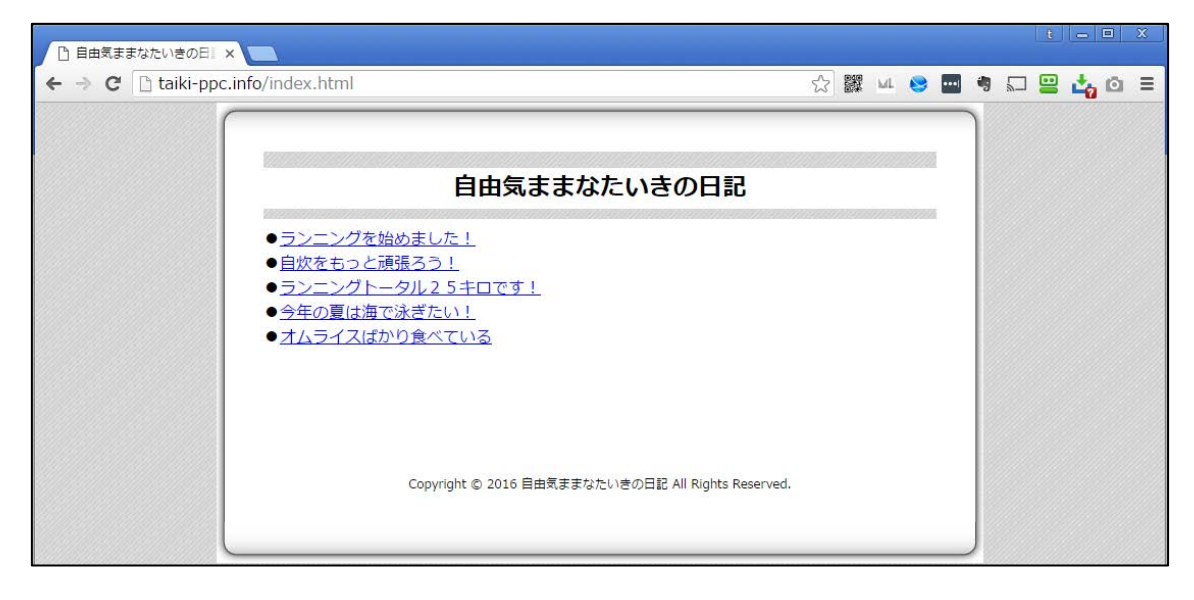

日記サイトがしっかりと表示されていればOKです。

# <span id="page-52-0"></span>●日記サイトのURLをメモしておこう

日記サイトのURLは、 ASPに登録するときに必要になってきます。

ですので、ここで日記サイトのURLを メモしておくととても便利です。

#### 【10】

まず、日記サイトのURLをコピーします。 URLを選択します。 選択したURLの上で右クリックします。 「コピー(C)」を左クリックします。

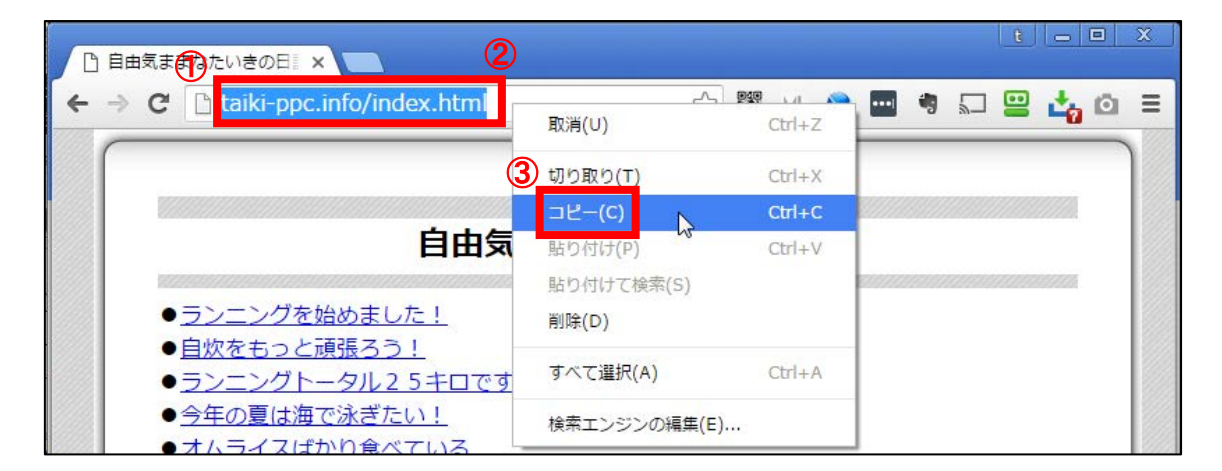

これで日記サイトのURLをコピーすることができました。

【11】 TeraPad を起動します。

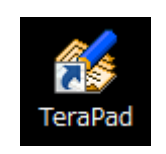

【12】

さきほど、コピーしたURLを貼り付けます。

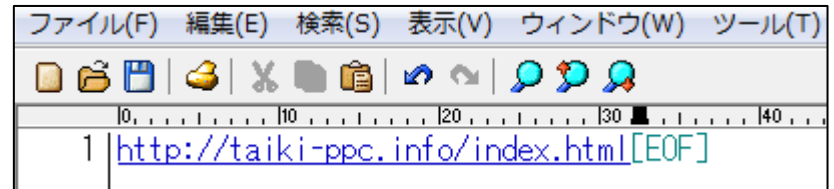

#### 【13】

名前を付けて保存します。

- ① 「ファイル(F)」をクリックします。
- ② 「名前を付けて保存(A)」をクリックします。

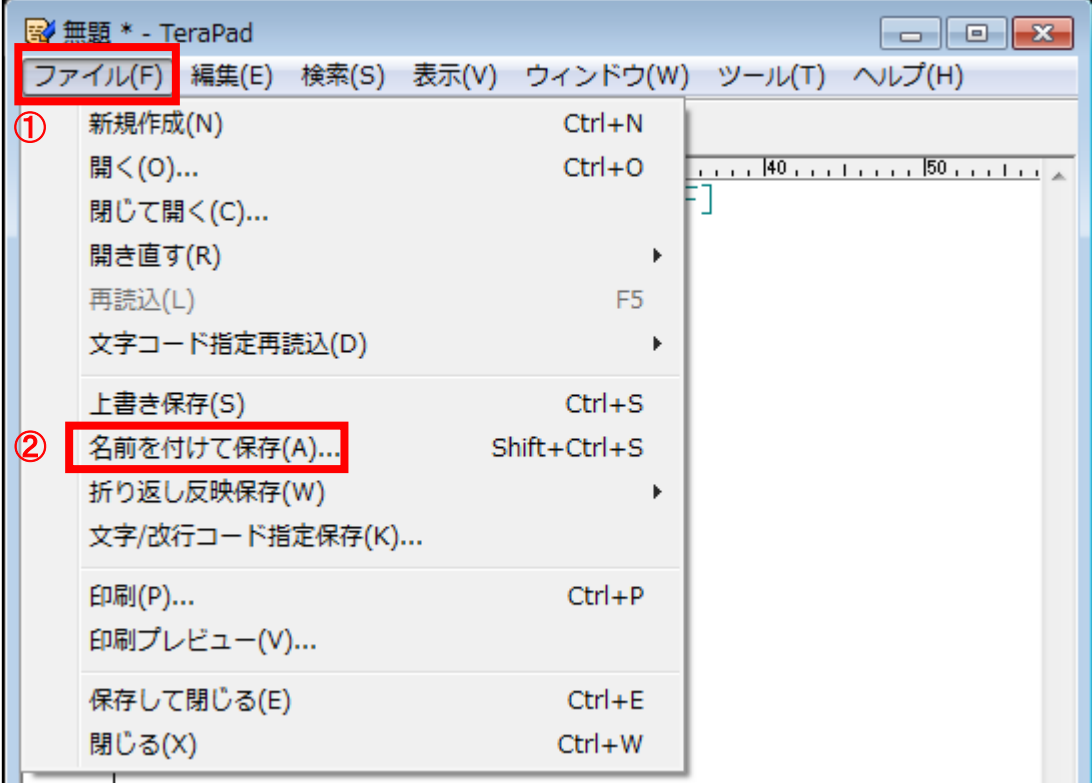

#### 【14】

デスクトップに保存します。

① 「デスクトップ」をクリックします。

② 「フィル名(N)」に「日記サイトのURL」と入力します。

③ 「保存(S)」ボタンをクリックします。

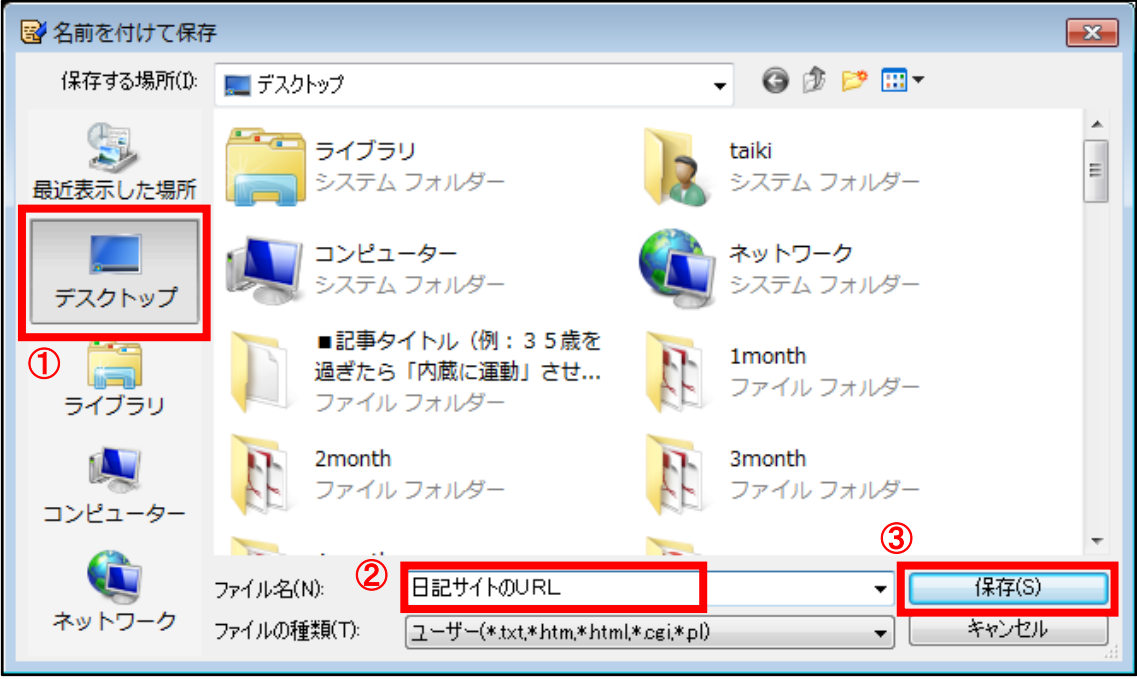

【15】 これで、デスクトップに保存されました。

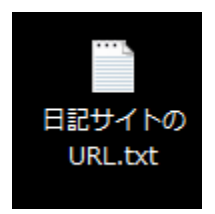

あとは以下のマニュアルを参考に、各ASPに登録しましょう。

- ⇒ K1-016: AffiliateB の登録方法.pdf
- ⇒ K1-017: A8.net の登録方法.pdf
- ⇒ K1-018 : ValueCommerce の登録方法.pdf
- ⇒ K1-019 : Link-A の登録方法.pdf
- **⇒ K1-020:レントラックスの登録方法.pdf**